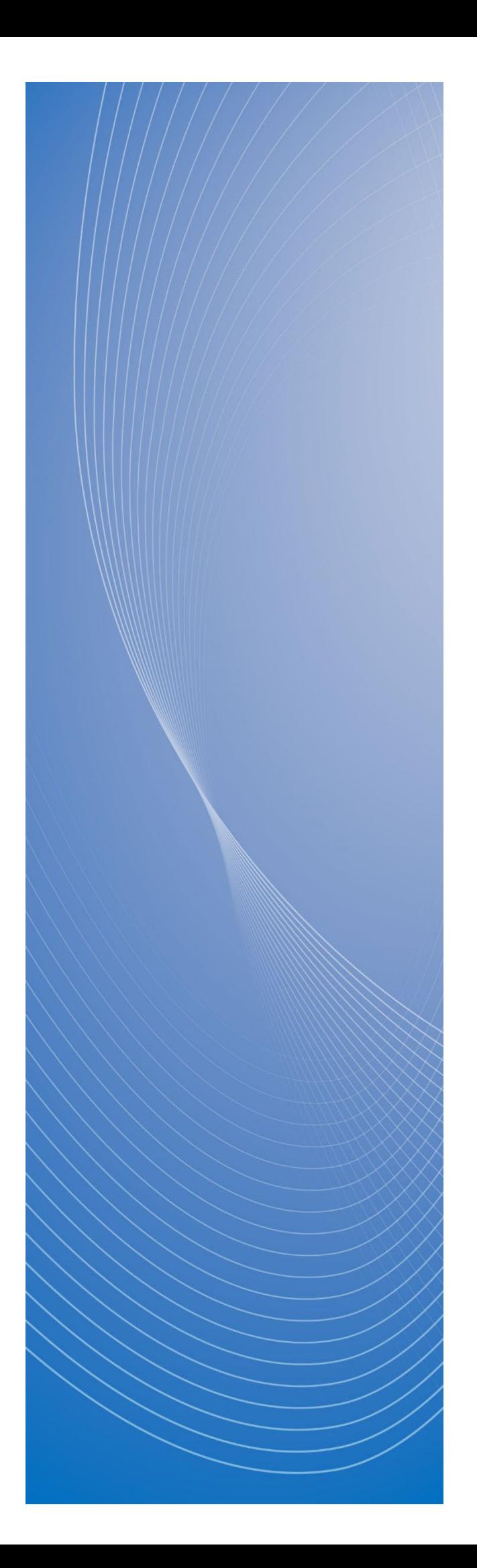

# **政府電子調達(GEPS) 操作マニュアル**

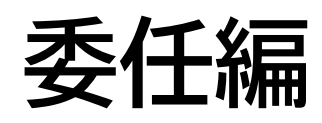

# <span id="page-1-0"></span>もくじ

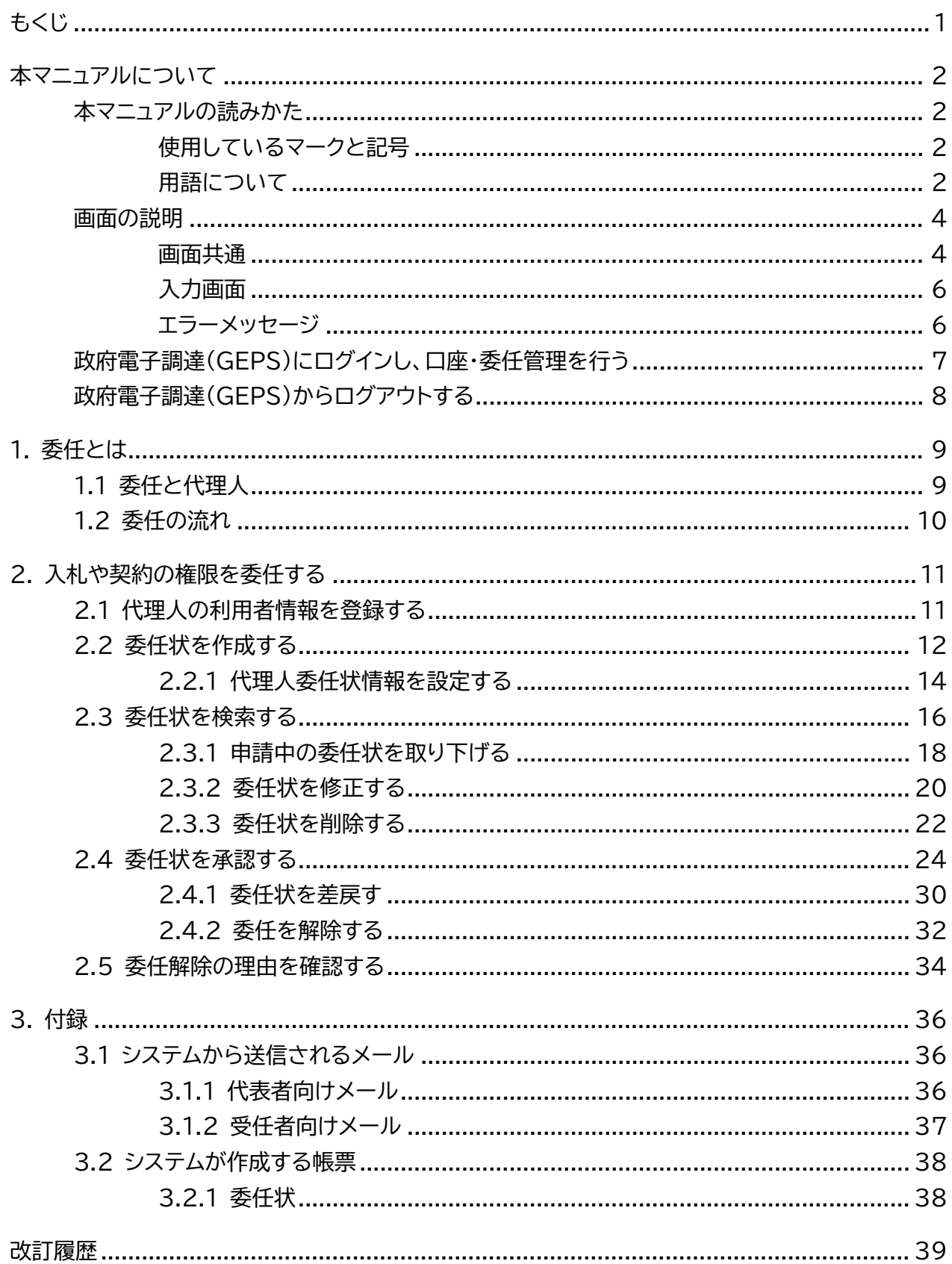

# <span id="page-2-0"></span>**本マニュアルについて**

政府電子調達(GEPS)を利用する事業者向けのマニュアルです。政府電子調達(GEPS)で実施できる業務のう ち、委任業務に関する操作方法を説明しています。

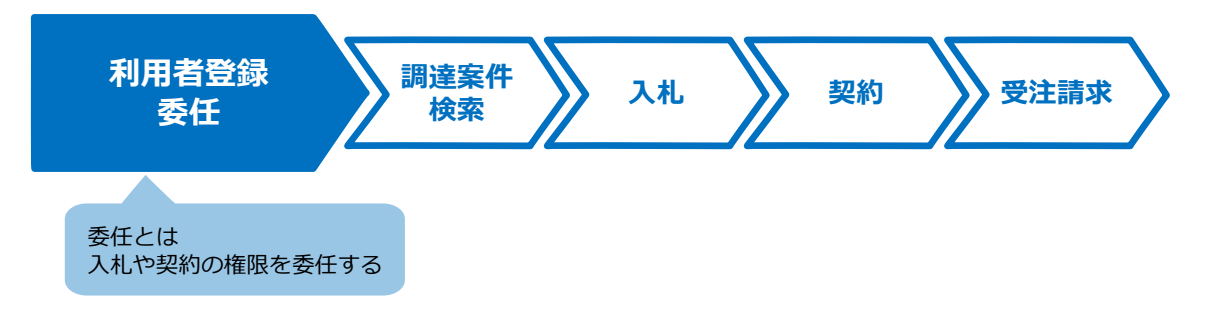

政府電子調達(GEPS)へのログイン方法については、[「政府電子調達\(](#page-7-0)GEPS)にログイン」を参照してください。

## <span id="page-2-1"></span>**本マニュアルの読みかた**

## <span id="page-2-2"></span>**使用しているマークと記号**

マニュアル内で使用しているマークと記号の意味は次のとおりです。

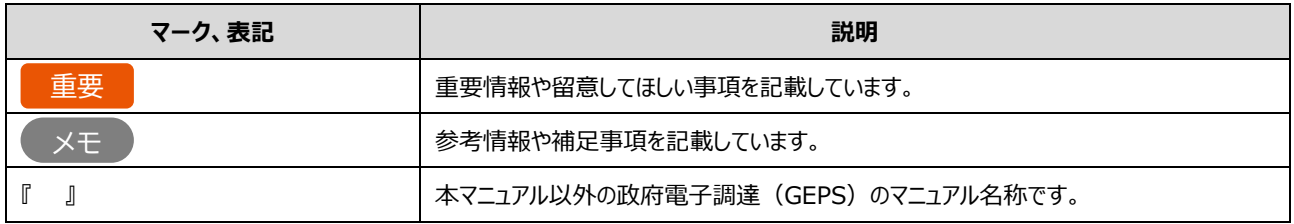

## <span id="page-2-3"></span>**用語について**

本マニュアルで使用している用語の意味は次のとおりです。

#### ■ 利用者と委任

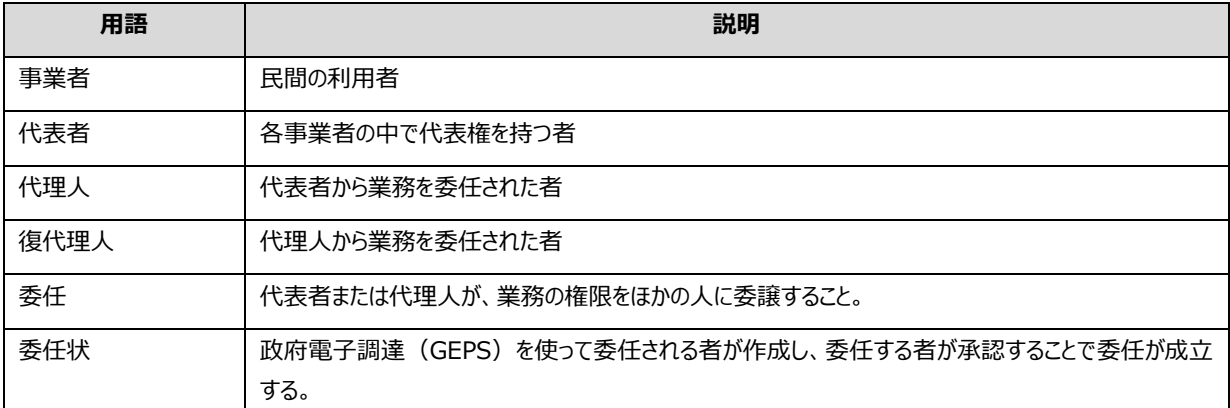

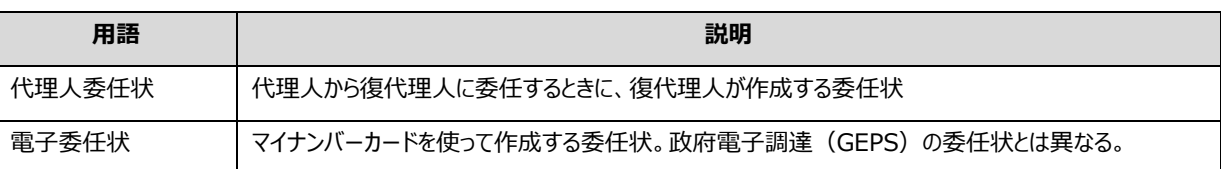

#### ■ その他

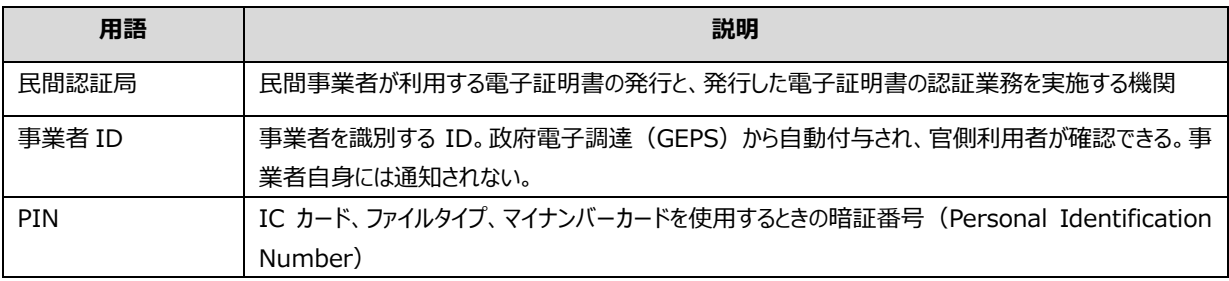

# <span id="page-4-0"></span>**画面の説明**

政府電子調達 (GEPS) の操作画面の構成と表記は次のとおりです。利用する業務によって画面に表示される項目 は異なります。

## <span id="page-4-1"></span>**画面共通**

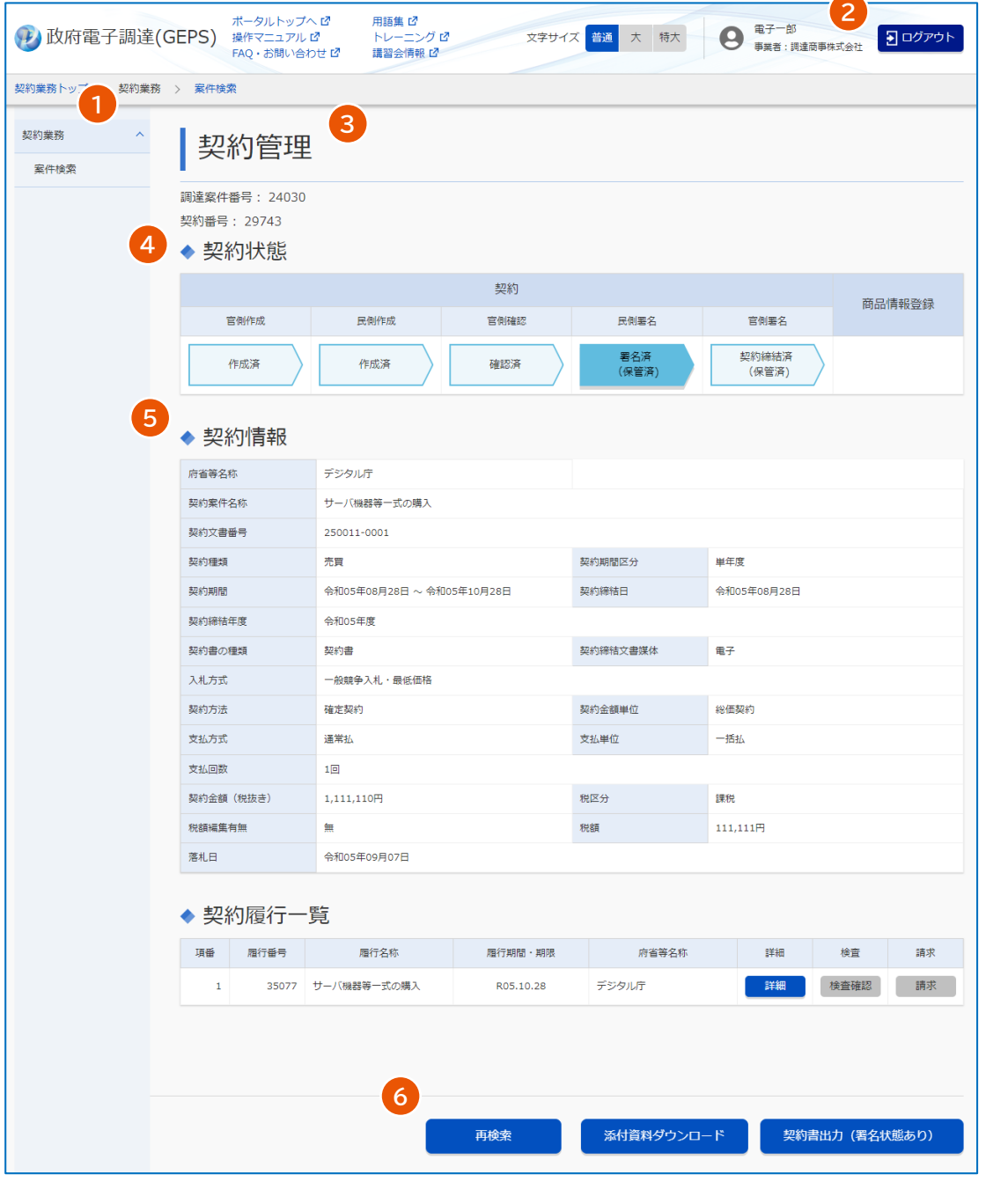

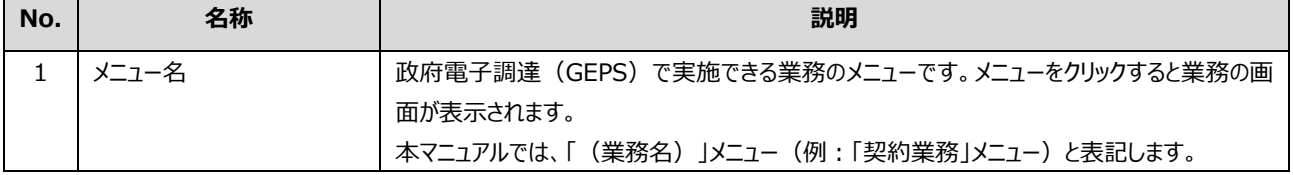

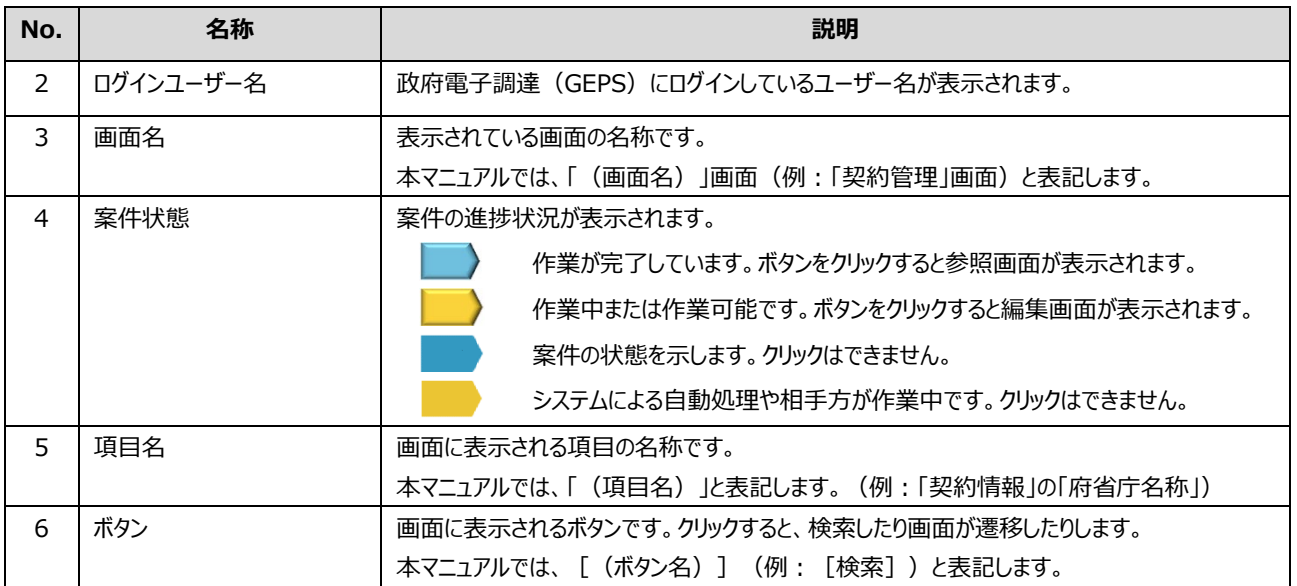

# <span id="page-6-0"></span>**入力画面**

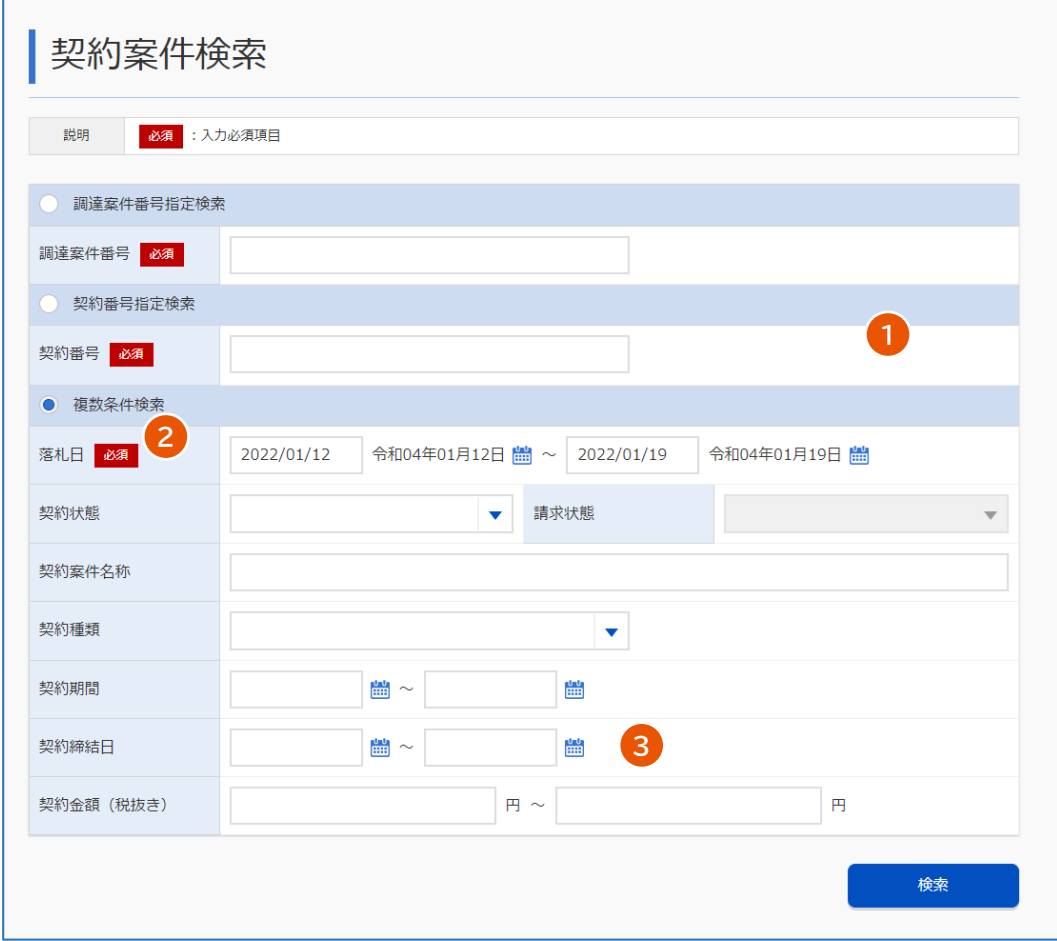

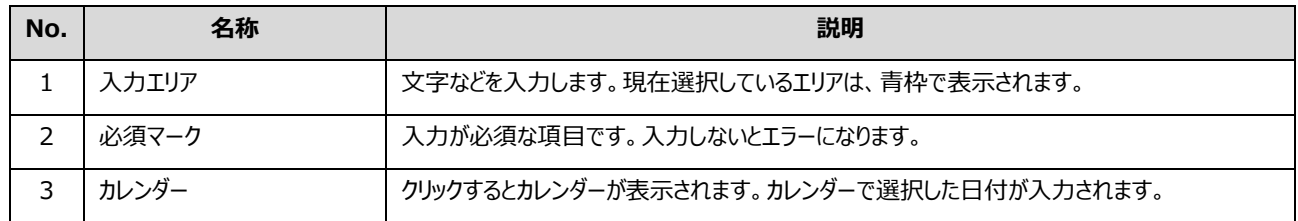

# <span id="page-6-1"></span>**エラーメッセージ**

エラーメッセージは画面上部に表示されます。項目に関するエラーメッセージは入力エリアの下に表示されます。 メッセージに従って対処してください。表示されるエラーメッセージについては、『トラブルシューティング編』を参照してくださ い。

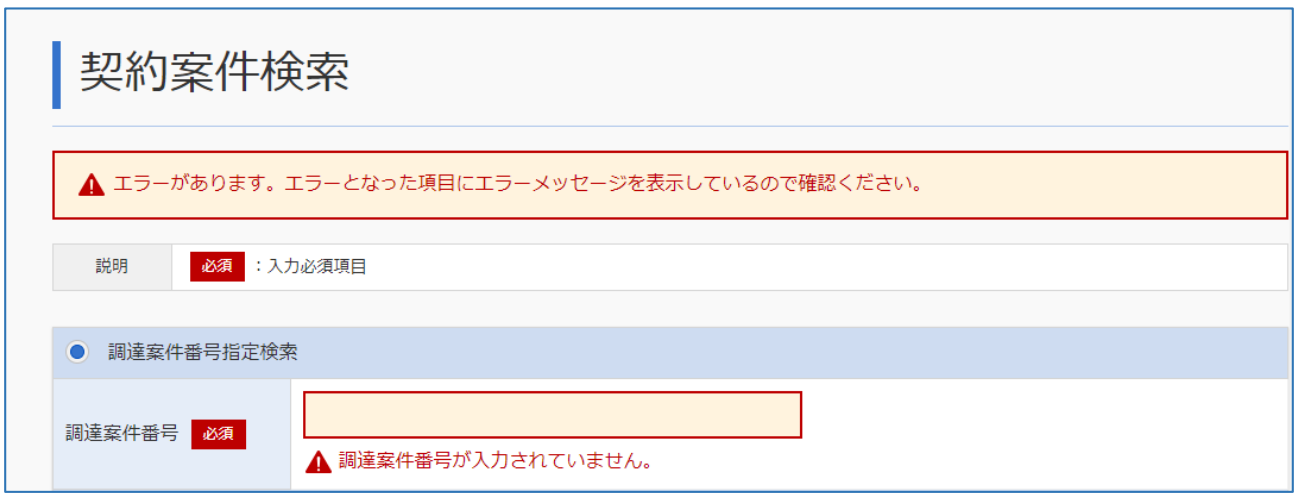

## <span id="page-7-0"></span>**政府電子調達(GEPS)にログインし、口座・委任管理を行う**

政府電子調達 (GEPS) を利用するには、調達ポータル ([https://www.p-portal.go.jp](https://www.p-portal.go.jp/)) の利用者登録とパソ コンの環境設定が必要です。調達ポータルの操作マニュアル「セットアップ編」を参照してください。

電子入札や契約を行う場合には、電子証明書またはマイナンバーカードでログインしてください。ここでは、電子証明書 またはマイナンバーカードを使ったログイン方法を説明します。

**1 調達ポータル([https://www.p-portal.go.jp](https://www.p-portal.go.jp/))のトップページで、[ログイン]をクリックしま す。**

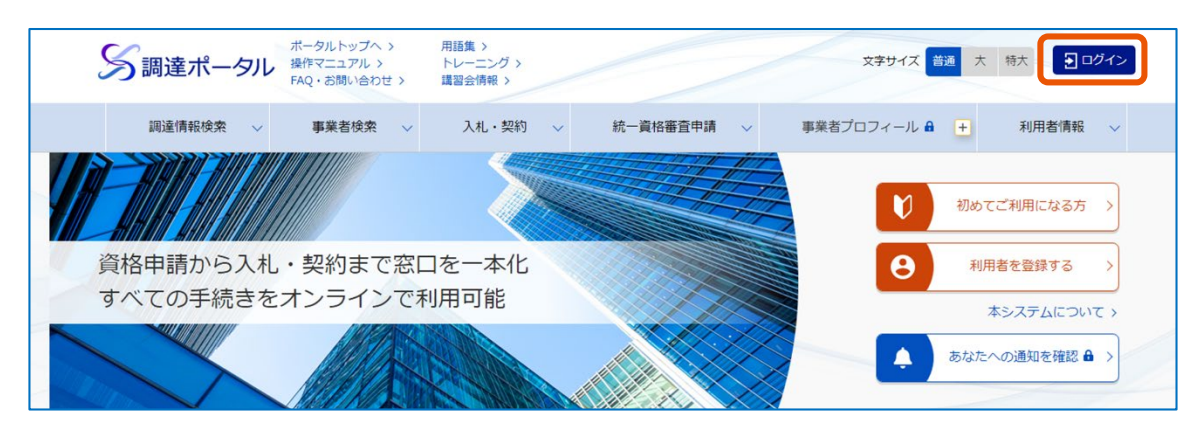

- **2 [電子証明書]をクリックします。**
- **3 電子証明書種別を選択し、[ログイン]をクリックします。**
- **4 PIN を入力します。**

電子証明書の場合は、電子証明書の PIN を入力します。マイナンバーカードの場合、利用者認証用電 子証明書の PIN を入力します。

## **5 [OK]をクリックします。**

調達ポータルにログインします。

#### **6 「利用者情報を管理する」で[委任状作成・承認]をクリックします。**

政府電子調達(GEPS)の口座・委任管理トップ画面が表示されます。

• PIN を数回連続で間違えると IC カードがロックされ、利用できなくなります。 メモ

• ID とパスワードでログインすることもできます。ただし、ID とパスワードでログインしたときは、電子入札と契 約はできません。

## <span id="page-8-0"></span>**政府電子調達(GEPS)からログアウトする**

## **1 [ログアウト]をクリックします。**

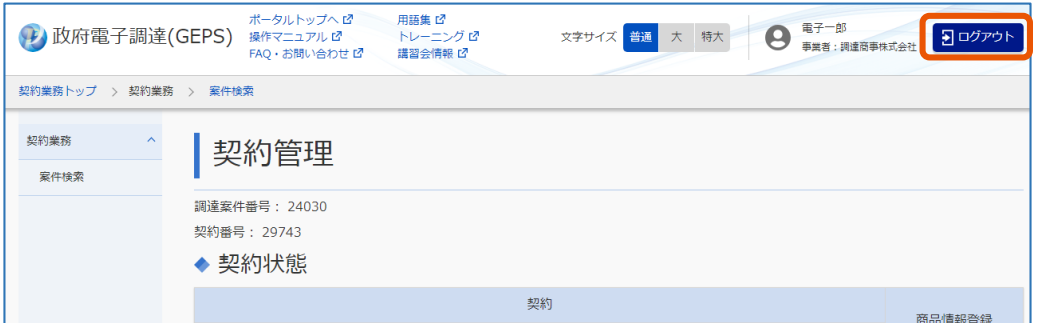

メッセージ画面が表示されます。

## **2 [OK]をクリックします。**

政府電子調達 (GEPS) の画面が閉じます。ログアウト画面が表示された場合は、[閉じる] をクリック してください。

# <span id="page-9-0"></span>**1. 委任とは**

## <span id="page-9-1"></span>**1.1 委任と代理人**

調達ポータルで代表者を利用者登録すると、代表者は政府電子調達(GEPS)で電子入札や電子契約を実施で きます。代表者以外の人が電子入札や電子契約を実施できるように、代表者の権限を委譲することを「委任」といいま す。委任できる業務は、入札、契約、納入、代金請求、復代理人選出です。代理人に各種業務を委任すると、代表 者の負担を軽減できます。委任するには、委任される人の利用者登録と委任状が必要です。 代表者自身が電子入札や電子契約を実施する場合は、代理人の利用者登録や委任の操作は不要です。 委任には、委任期間中に発生するすべての案件を委任する期間委任と、個別の案件を指定して委任する都度委任

があります。期間委任は府省等単位で委任します。

#### ■ 代理人と復代理人

代表者は代理人に業務を委任できます。代理人は複数指定できます。また、代理人は復代理人に業務を委任できま す。

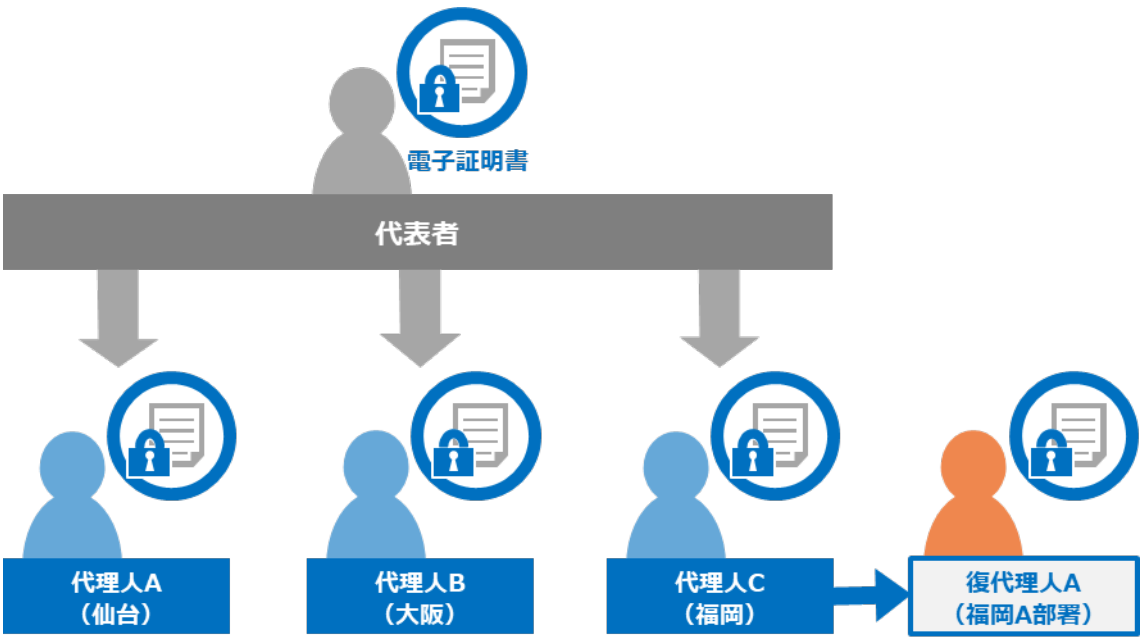

代理人、復代理人を登録するには、あらかじめ代理人、復代理人になる人を調達ポータルで代表者以外(代理人な ど)として利用者登録しておく必要があります。また、代理人または復代理人自身の電子証明書が必要です。代表者 の電子証明書は使えません。代理人の利用者登録については、操作マニュアルの「調達ポータル 使い方編」の「代理 人を利用者登録する」を参照してください。

## <span id="page-10-0"></span>**1.2 委任の流れ**

代理人に電子入札や電子契約の業務を委任するには、代理人の利用者登録と委任状の承認が必要です。 代理人(代表者から委任される人)の利用者登録と委任状作成は代理人自身が実施し、委任状承認は代表者 が実施します。

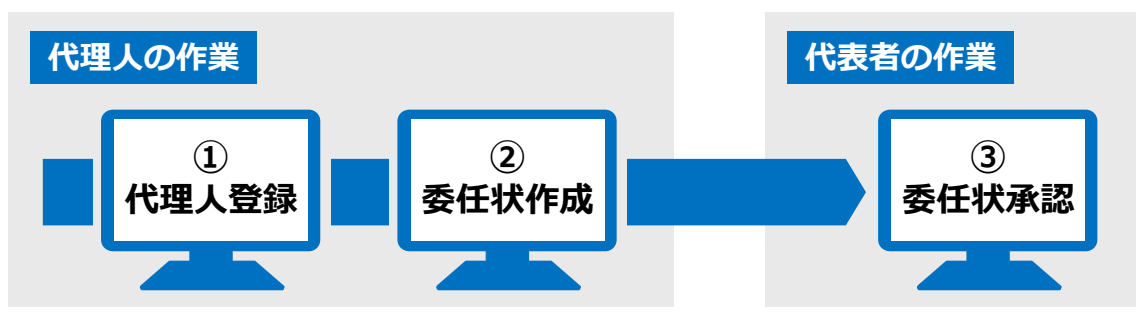

各操作の説明は、以下を参照してください。

- ①「[2.1](#page-11-1) [代理人の利用者情報を登録する」](#page-11-1)
- ②「[2.2](#page-12-0) [委任状を作成する」](#page-12-0)
- ③「[2.4](#page-24-0) [委任状を承認する」](#page-24-0)

複数の代理人の利用者登録を行う場合、代表者はそれぞれの代理人が作成する委任状ごとに複数回承認します。 復代理人に委任する場合は、代理人の利用者登録と委任状作成は復代理人が実施し、委任状承認は代理人が 実施します。

- 代理人の利用者登録と委任状の作成は、個別に操作できますが、まとめて操作した方が少ない負担で済みま す。 メモ
	- 代表者に代わって代理人が電子入札や電子契約をするには、事前に委任状の承認が完了している必要があ ります。

# <span id="page-11-0"></span>**2. 入札や契約の権限を委任する**

## <span id="page-11-1"></span>**2.1 代理人の利用者情報を登録する**

代理人の利用者登録は、調達ポータルで実施します。代理人の利用者登録の手順は、操作マニュアルの「調達ポータ ル 使い方編」の「代理人を利用者登録する」を参照してください。

#### **代理人になる条件**

- 代理人名義の電子証明書を所持していること。
- 調達ポータルを利用するために、パソコンの環境設定が終わっていること。環境設定については、調達ポータル 操作マニュアルの「セットアップ編」を参照してください。

代理人の利用者登録に使用する電子証明書は、以下の条件を満たす必要があります。IC カードタイプまたはファイル タイプのどちらでもかまいません。

- 代表者と代理人の電子証明書は、同一商号であることが必要です。ただし、電子証明書の認証局・証明書 タイプは一致している必要はありません。
- マイナンバーカードの電子委任状を持つ代理人は、復代理人選出権限を持たないため、復代理人委任状を 作成できません。
- 代表者(事業者)登録が無い場合において登録された電子委任状を持つ代理人は、復代理人選出権限 を持たないため、復代理人委任状を作成できません。
- 政府電子調達(GEPS)に対応した認証局の電子証明書が必要です。政府電子調達(GEPS)システ ムに対応している認証局の一覧は、調達ポータル『初めてご利用になる方へ』([https://www.p-portal.g](https://www.p-portal.go.jp/pps-web-biz/resources/app/html/beginner.html) [o.jp/pps-web-biz/resources/app/html/beginner.html](https://www.p-portal.go.jp/pps-web-biz/resources/app/html/beginner.html))の「電子証明書の取得」を参照してくだ さい。

復代理人に委任する場合、復代理人選出権限が必要です。復代理人選出権限を持つ代理人がいない場合は、代 表者が改めて委任してください。代理人の委任権限や委任期間などの委任範囲を超えて、復代理人に委任すること はできません。

# <span id="page-12-0"></span>**2.2 委任状を作成する**

委任状を作成し承認を依頼します。委任状の修正や取り下げもできます。 なお、作成者が代理人の場合は代表者、復代理人の場合は代理人の承認が必要です。

**1 「口座・委任管理」メニューの「委任状作成」をクリックします。**

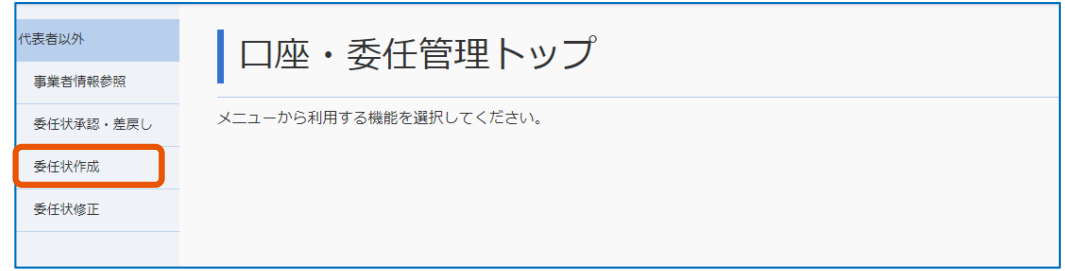

「委任状作成」画面が表示されます。

## **2 必要な情報を入力します。**

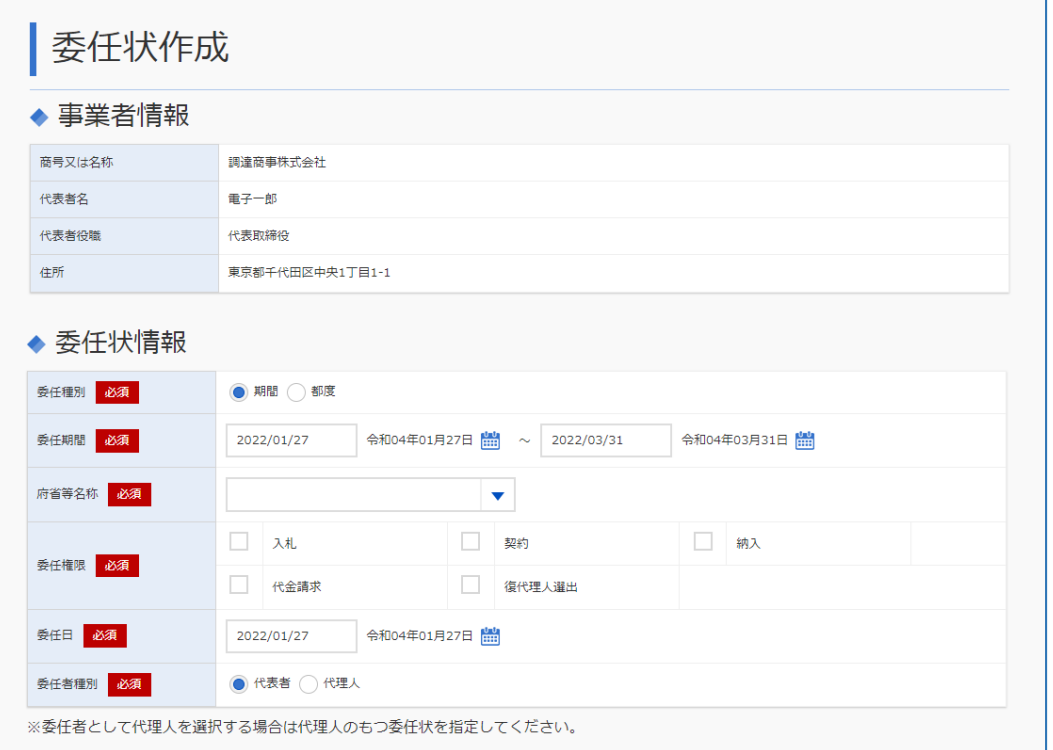

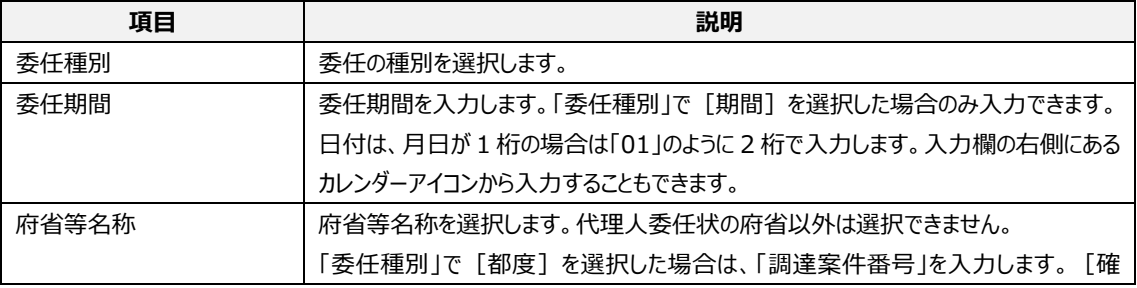

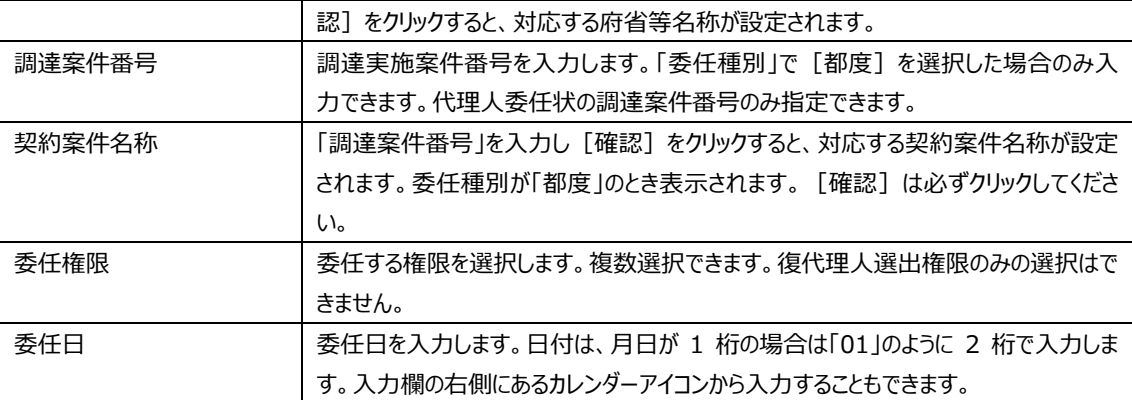

### **3 「委任者種別」を選択します。**

代理人委任状を作成する場合は、[代表者]を選択します。 復代理人委任状を作成する場合は、[代理人]を選択し、代理人委任状情報を設定します。代理 人委任状情報の設定については、「[2.2.1](#page-14-0) [代理人委任状情報を設定する」](#page-14-0)を参照してください。

## **4 [委任状作成]をクリックします。**

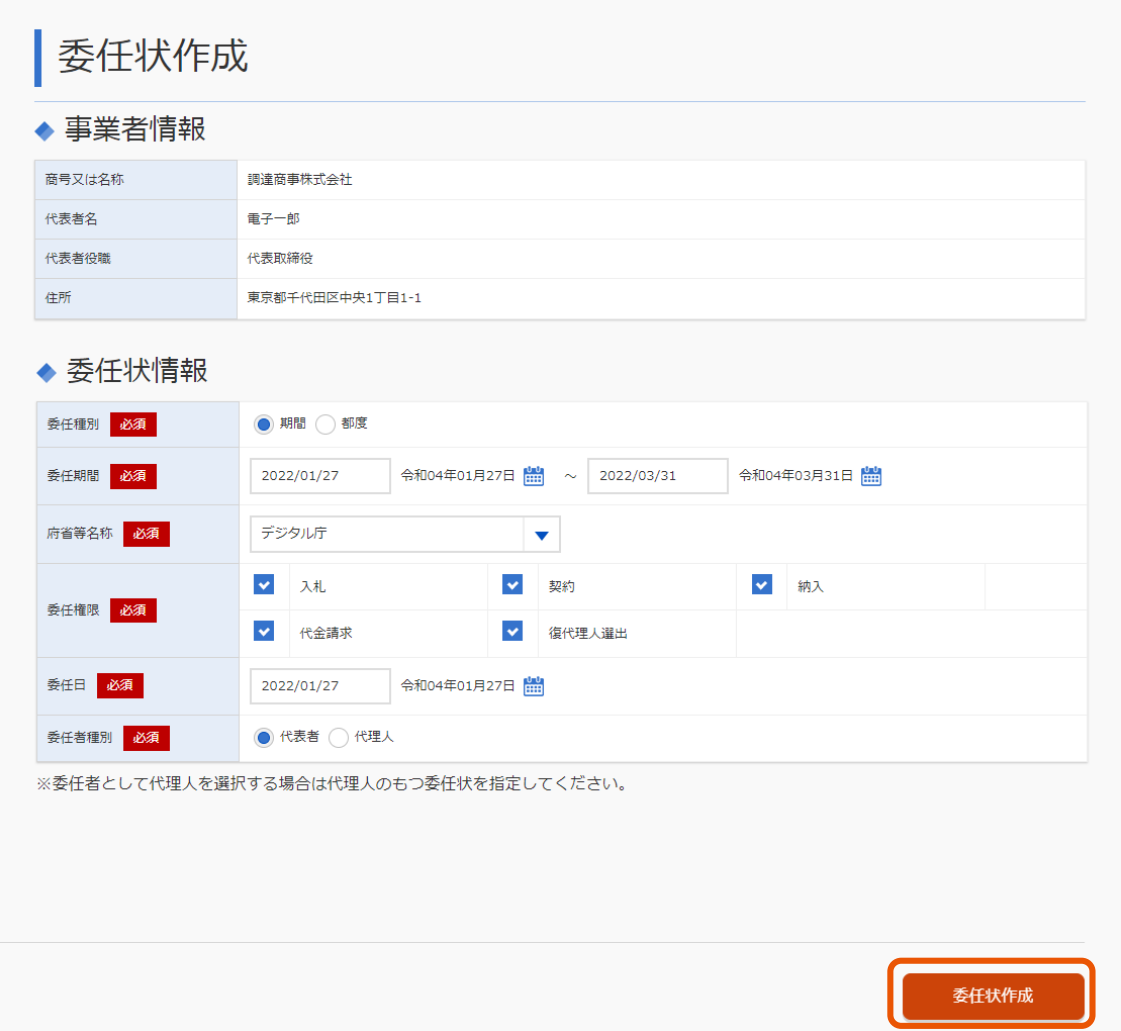

メモ

確認のメッセージが表示されます。

#### **5 [OK]をクリックします。**

#### 代表者に委任状の承認が依頼されます。

#### • 「事業者情報」には政府電子調達(GEPS)に登録されている代表者の情報が表示されます。編集できません。

- ここで入力した委任期間、調達案件番号、委任権限、委任日が委任状に記載されます。
- 代理人が復代理人委任状を作成するには、復代理人選出権限が必要です。
- 委任状の作成完了後、代表者と代理人のメールアドレス宛てに、委任状作成が完了した旨が通知されます。 通知メールの内容については、「[3.1](#page-36-1) [システムから送信されるメール」](#page-36-1)を参照してください。
- 政府電子調達(GEPS)からの通知は次のメールアドレス(info@geps.go.jp)から送信されます。本メールは 政府電子調達(GEPS)からの送信専用メールです。本メールに返信することはできません。
- 承認依頼の結果は、登録したメールアドレス宛てに通知されます。承認依頼が差戻された場合は、差戻し理由 を確認し、修正してください。委任状の修正については、「[2.3.2](#page-20-0) [委任状を修正する」](#page-20-0)を参照してください。

## <span id="page-14-0"></span>**2.2.1 代理人委任状情報を設定する**

復代理人が委任状を作るときには、承認する代理人の委任状情報を設定します。

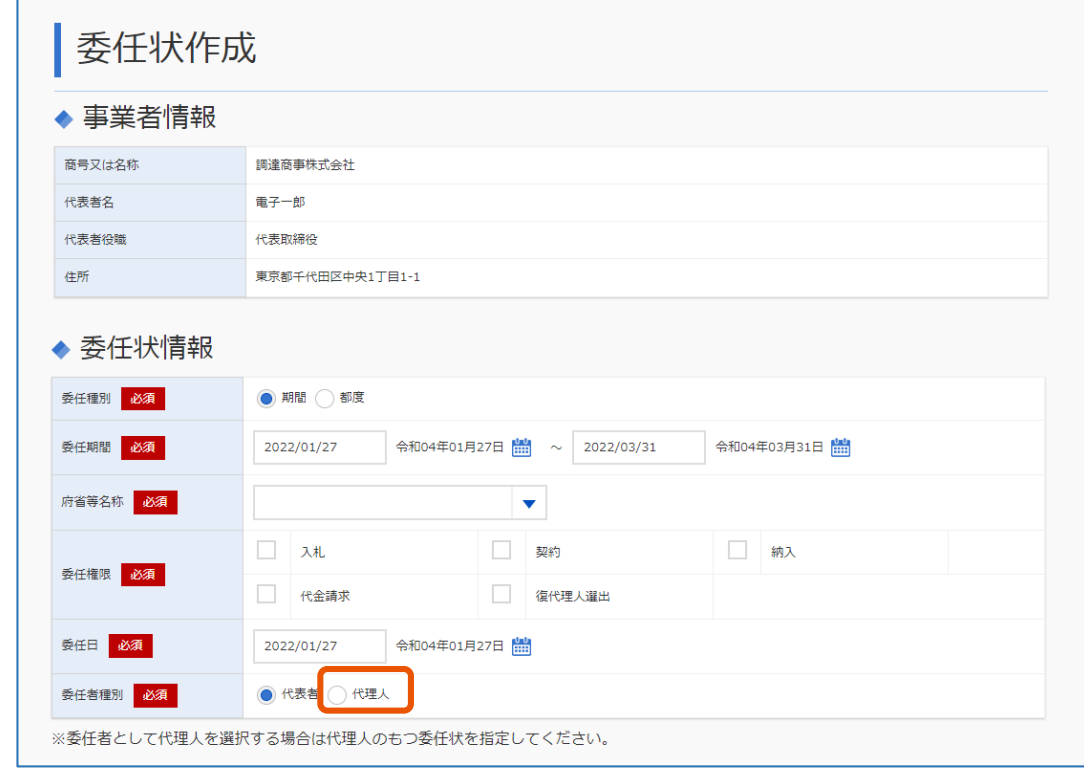

**1 「委任状作成」画面の「委任者種別」で[代理人]を選択します。**

画面下部に「代理人委任状情報」が表示されます。

# **2 [委任状選択]をクリックします。**

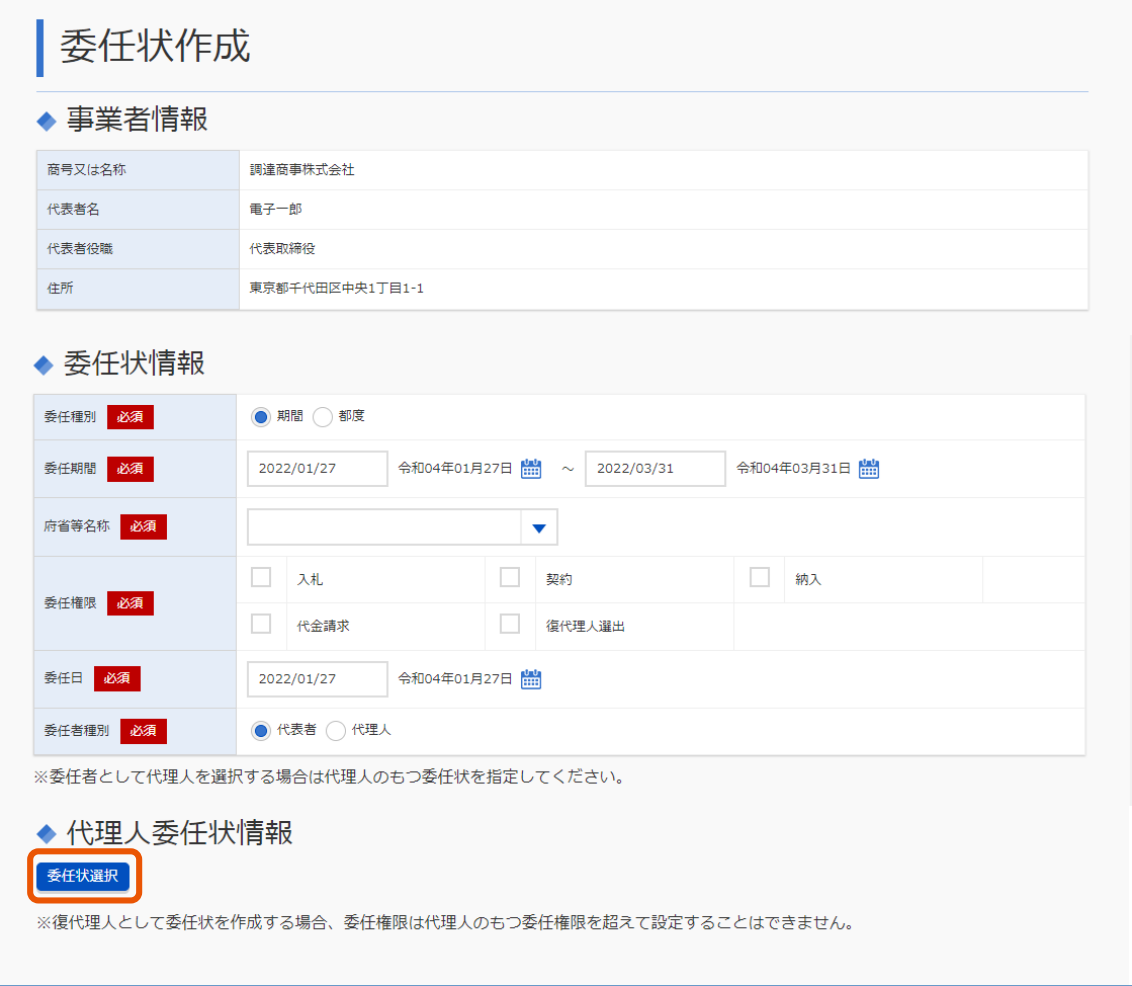

「委任状選択」画面が表示されます。

## **3 委任状を送る相手(代理人)を選択します。**

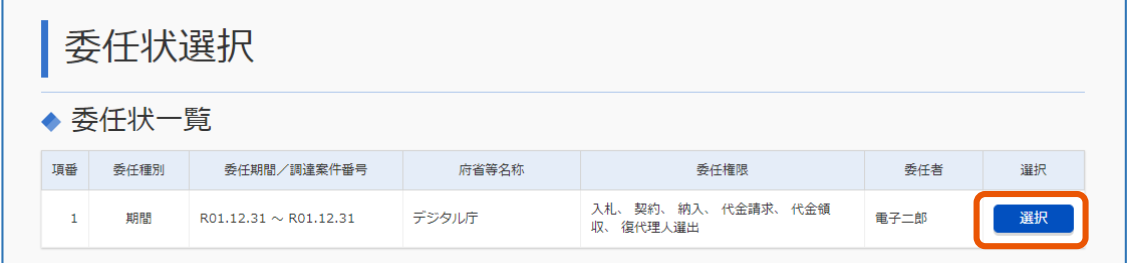

「委任状作成」画面の「代理人委任状情報」に、選択した代理人委任状の情報が表示されます。

## **4 [委任状作成]をクリックします。**

確認のメッセージが表示されます。

## **5 [OK]をクリックします。**

代理人に委任状の承認が依頼されます。

# <span id="page-16-0"></span>**2.3 委任状を検索する**

条件を指定して、作成済みの委任状を検索します。条件に合った委任状を一覧で表示します。 指定できる条件は次のとおりです。

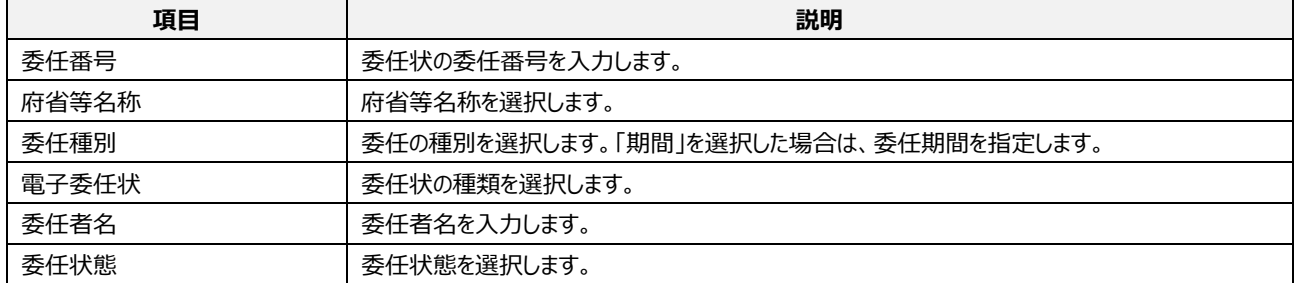

#### 委任状態は、以下の図のように変化します。

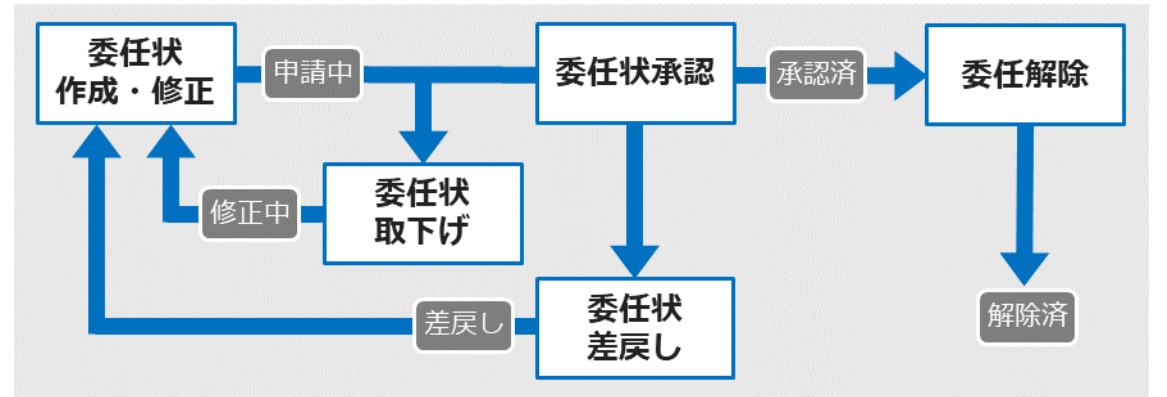

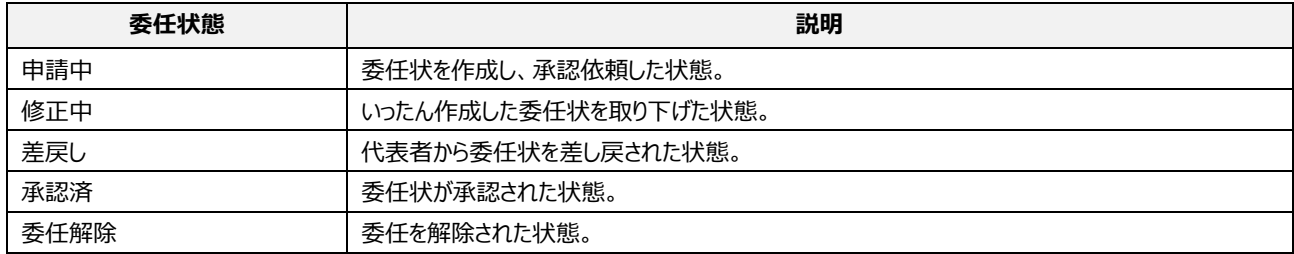

#### **1 「口座・委任管理」メニューの[委任状修正]または[委任状承認・差し戻し]をクリックします。**

代表者以外の場合は[委任状修正]をクリックします。

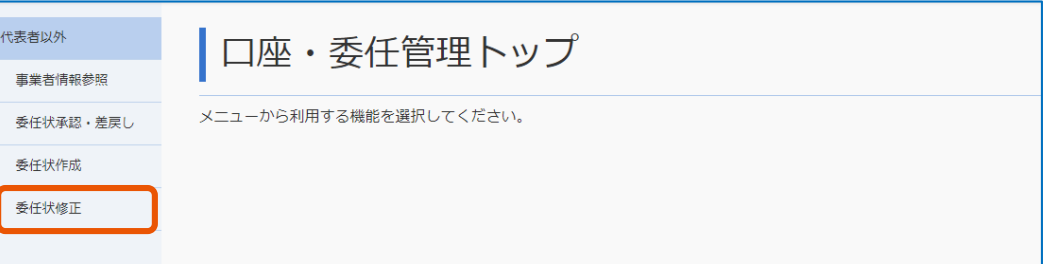

代表者の場合は [委任状承認・差し戻し] をクリックします。

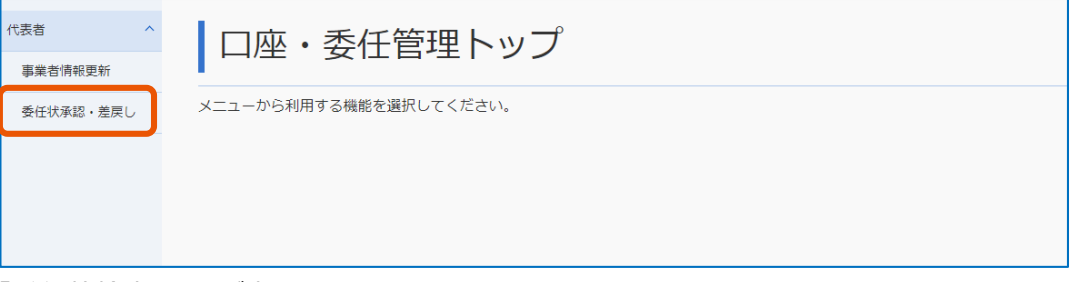

「委任状検索」画面が表示されます。

# **2 検索条件を入力します。**

「委任種別」で [期間] を選択した場合は、委任期間を入力します。月日が 1 桁の場合は、「01」のよ うに 2 桁で入力します。入力欄の右側にあるカレンダーアイコンから入力することもできます。 「都度」を選択した場合は、調達実施案件番号を入力します。

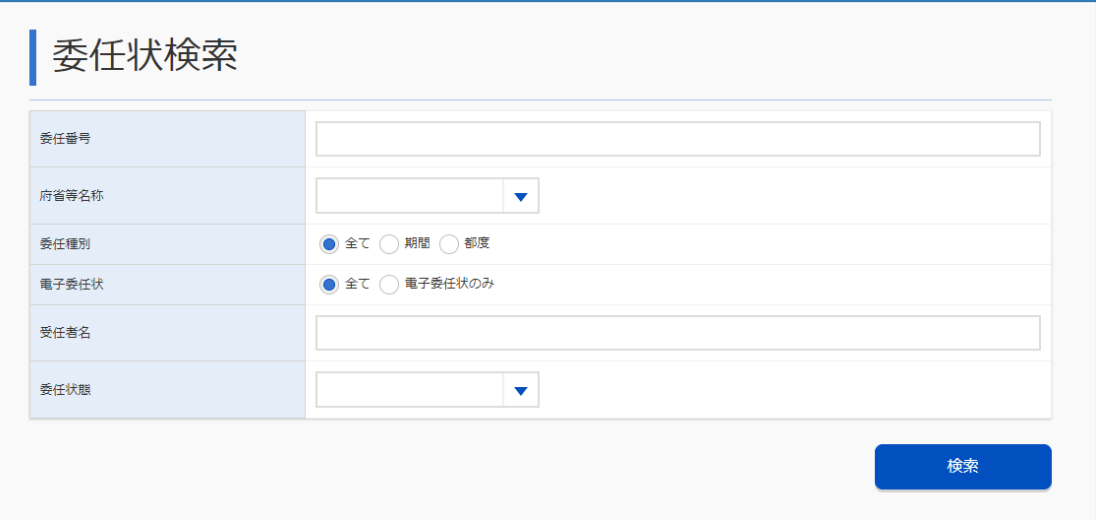

「委任状態」などで絞り込めます。

メモ

## **3 [検索]をクリックします。**

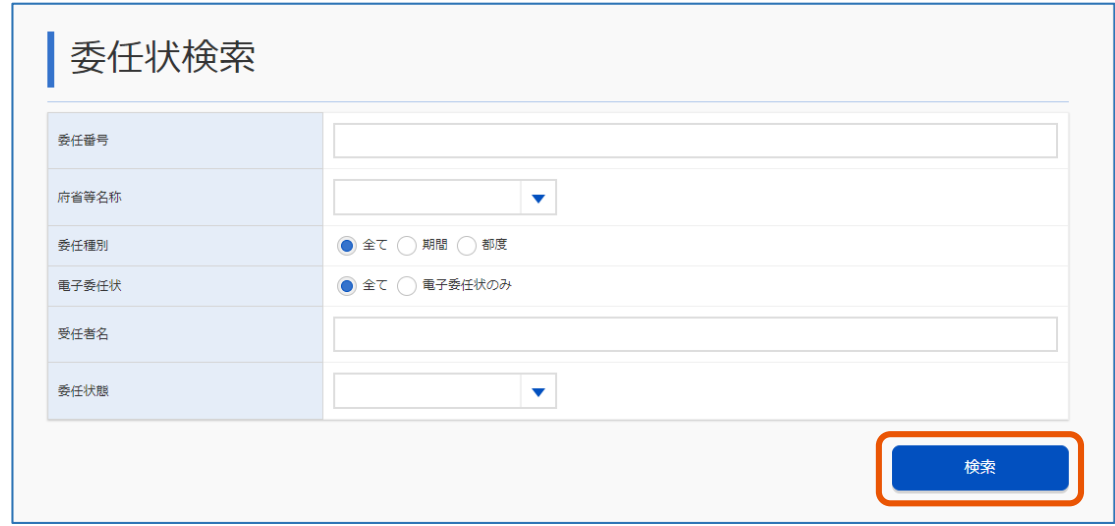

検索条件に合致する委任状の一覧が表示されます。

- 検索方法は、代表者に届く「委任状申請通知メール」の本文中にある委任番号から個別に検索する方法と、 「委任状態」で申請中のもののみ絞り込む方法の 2 通りあります。委任番号で検索する場合は、「委任番号」に 委任番号を入力します。申請中のもののみ絞り込む場合は、「委任状態」で「申請中」を選択します。
	- 委任状の一覧で[詳細]ボタンを押すと、委任状の詳細を確認できます。委任状が承認されている場合は、 [PDF 表示]をクリックして委任状をダウンロードできます。
	- 委任状態が「差戻し」の場合は、委任状をいったん取り下げてから修正し、再度承認依頼してください。
	- 委任状を取り下げる場合は、「[2.3.1](#page-18-0) [申請中の委任状を取り下げる」](#page-18-0)を参照してください。委任状を修正する 場合は、「[2.3.2](#page-20-0) [委任状を修正する」](#page-20-0)を参照してください。
	- 委任状態が「委任解除」の場合は、一覧に[解除理由]が表示され、委任解除の理由を確認できます。「[2.5](#page-34-0) [委](#page-34-0) [任解除の理由を確認する」](#page-34-0)を参照してください。

## <span id="page-18-0"></span>**2.3.1 申請中の委任状を取り下げる**

委任状申請後に、委任状の修正や削除をしたい場合、委任状を取り下げます。

#### **1 委任状を検索します。**

検索方法については、「[2.3](#page-16-0) [委任状を検索する」](#page-16-0)を参照してください。

# **2 取り下げる委任状の[詳細]をクリックします。**

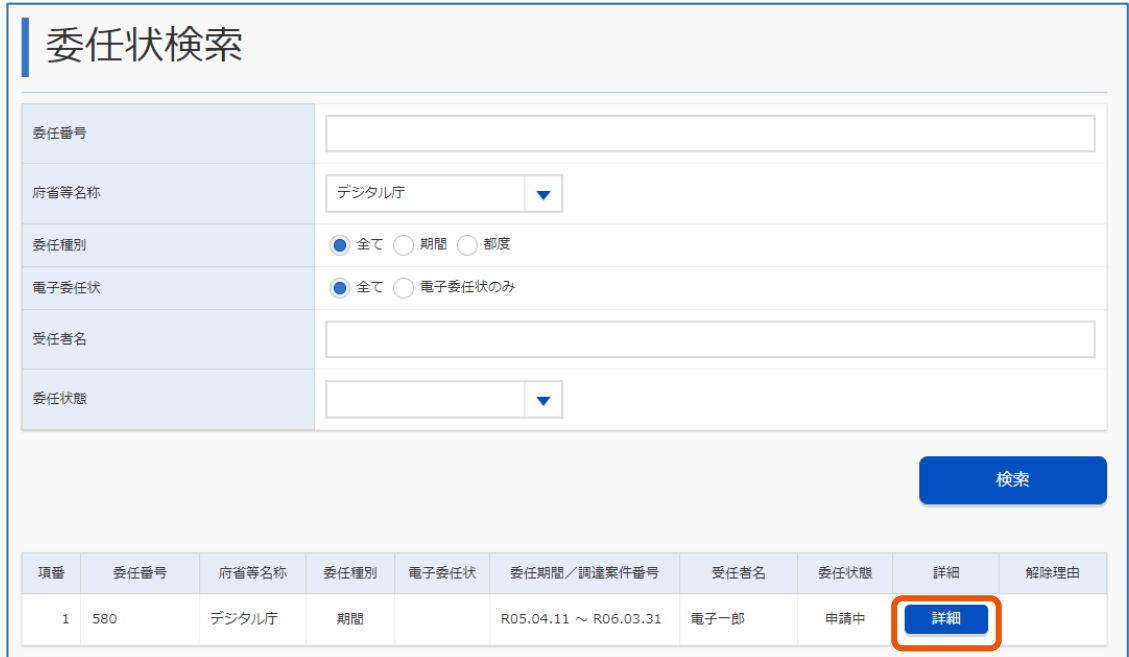

「委任状参照」画面が表示されます。

## **3 [取下げ]をクリックします。**

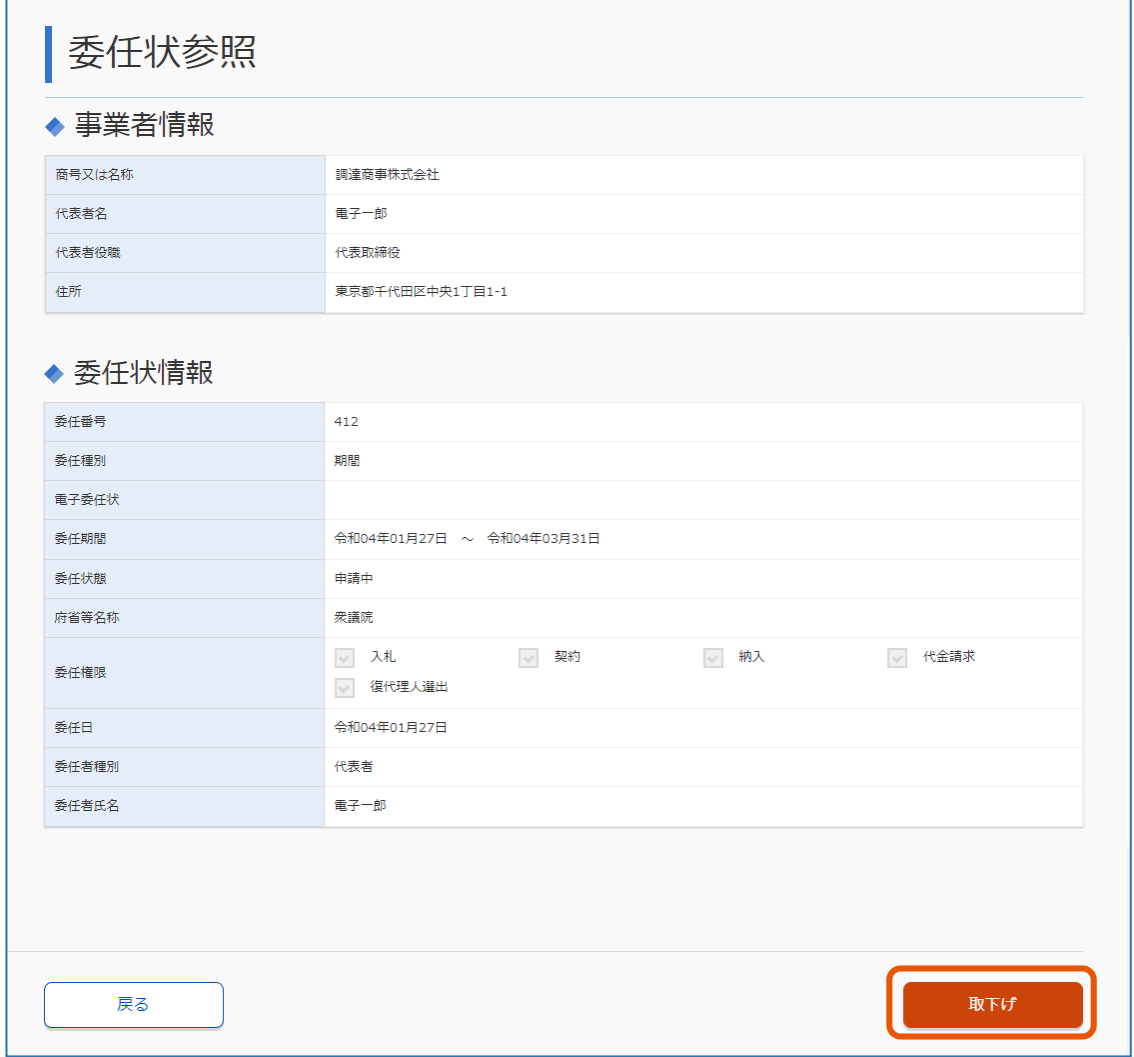

確認のメッセージが表示されます。

## **4 [OK]をクリックします。**

委任状が取り下げられます。委任状態が「修正中」になり、委任状の修正や削除ができるようになります。

## <span id="page-20-0"></span>**2.3.2 委任状を修正する**

「委任状態」が「修正中」または「差戻し」の場合、委任状を修正できます。 「委任状態」が「申請中」の場合は、委任状を取り下げてから修正します。委任状の取り下げ方法については、「[2.3.1](#page-18-0) [申請中の委任状を取り下げる」](#page-18-0)を参照してください。

#### **1 委任状を検索します。**

検索方法については、「[2.3](#page-16-0) [委任状を検索する」](#page-16-0)を参照してください。

**2 修正したい委任状の[詳細]をクリックします。**

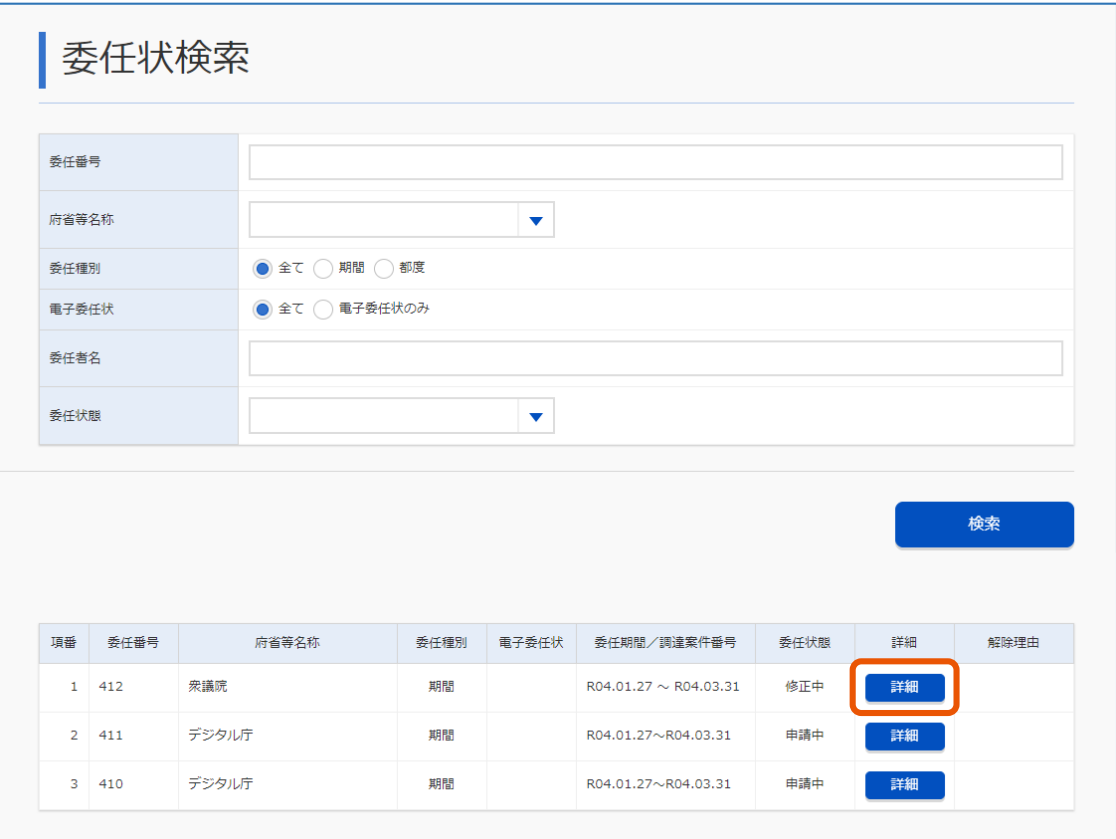

「委任状修正」画面が表示されます。

委任状が差し戻された場合、画面下に差戻し理由が表示されます。

### **3 入力内容を修正し、[委任状修正]をクリックします。**

「委任期間」、「委任権限」、「委任日」を修正できます。「委任期間」は期間委任の場合のみ修正でき ます。月日が 1 桁の場合は、「01」のように 2 桁で入力します。入力欄の右側にあるカレンダーアイコンか ら入力することもできます。

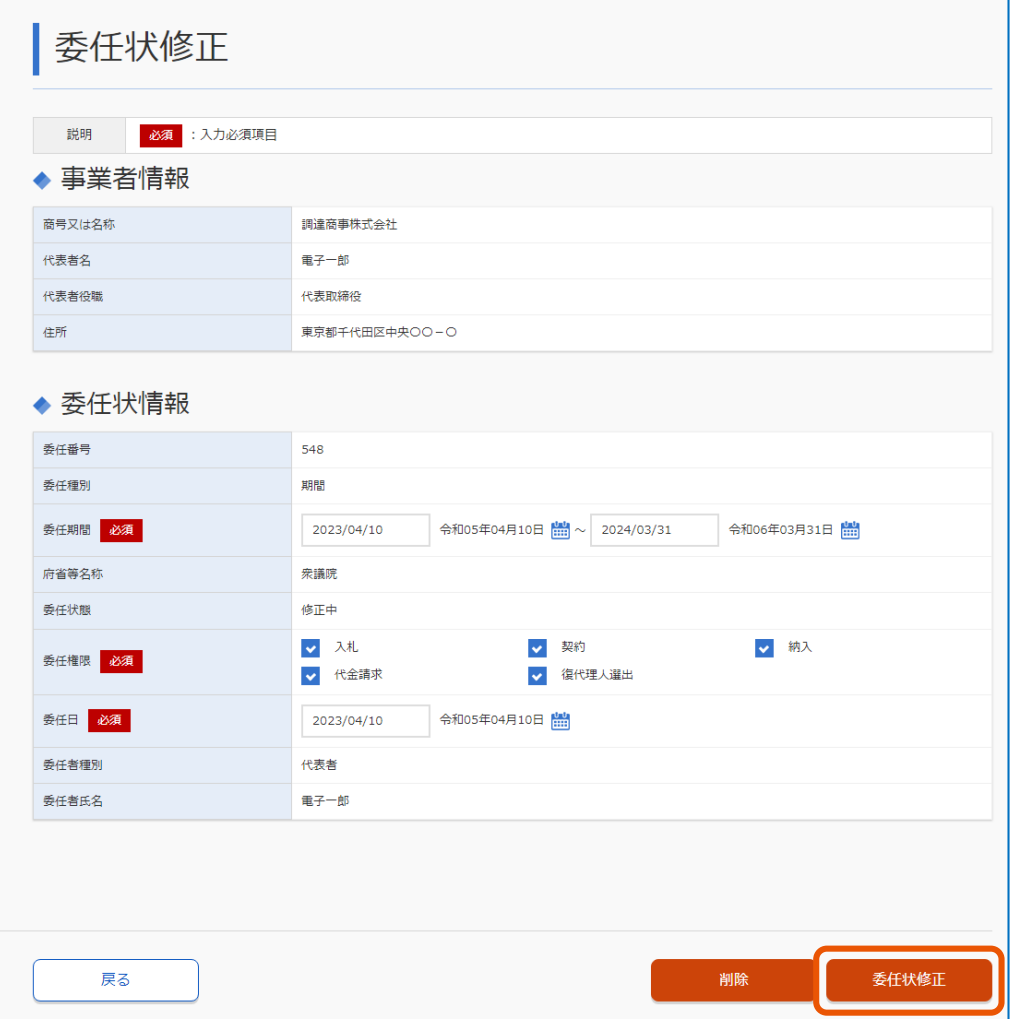

確認のメッセージが表示されます。

### **4 [OK]をクリックします。**

委任状が修正されます。

- メモ ▶ 「代理人委任状情報」は修正できません。
	- 委任状作成が完了したことが、委任者である代表者に通知されます。

## <span id="page-22-0"></span>**2.3.3 委任状を削除する**

「委任状態」が「修正中」または「差戻し」の場合、委任状を削除できます。 「委任状態」が「申請中」の場合は、委任状を取り下げてから削除します。委任状の取り下げ方法については、「[2.3.1](#page-18-0) [申請中の委任状を取り下げる」](#page-18-0)を参照してください。

#### **1 委任状を検索します。**

検索方法については、「[2.3](#page-16-0) [委任状を検索する」](#page-16-0)を参照してください。

## **2 削除したい委任状の[詳細]をクリックします。**

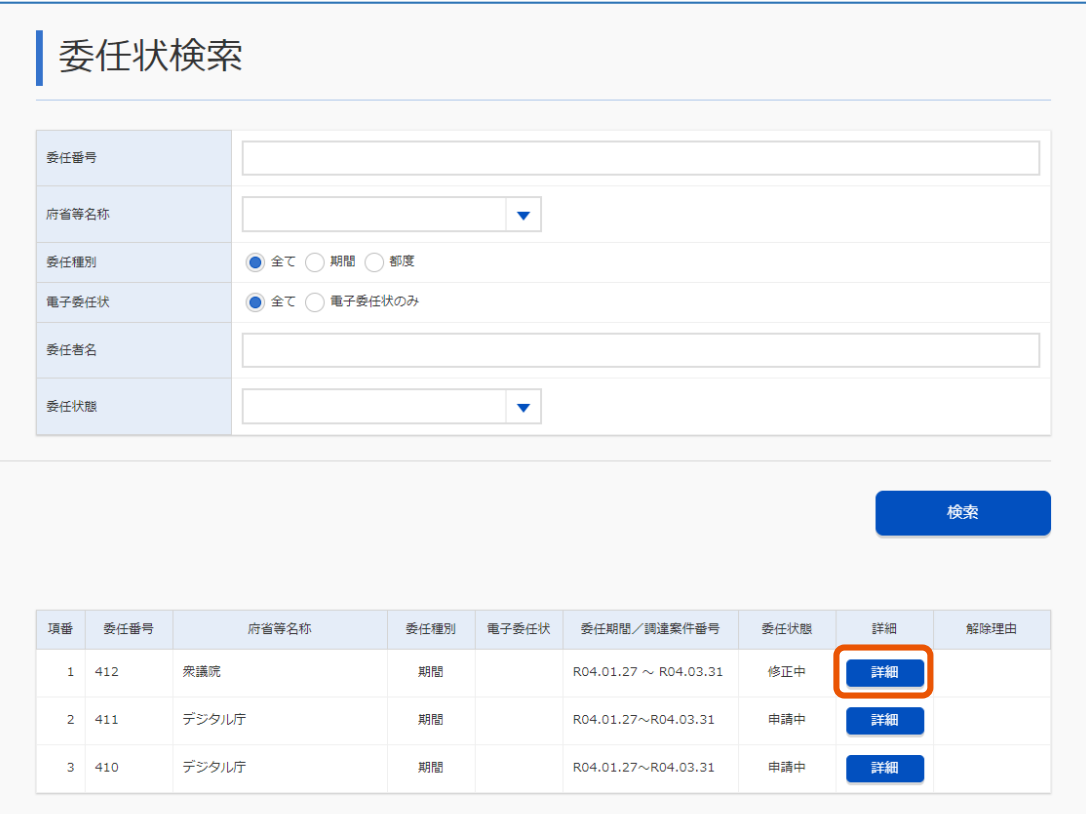

「委任状修正」画面が表示されます。

## **3 [削除]をクリックします。**

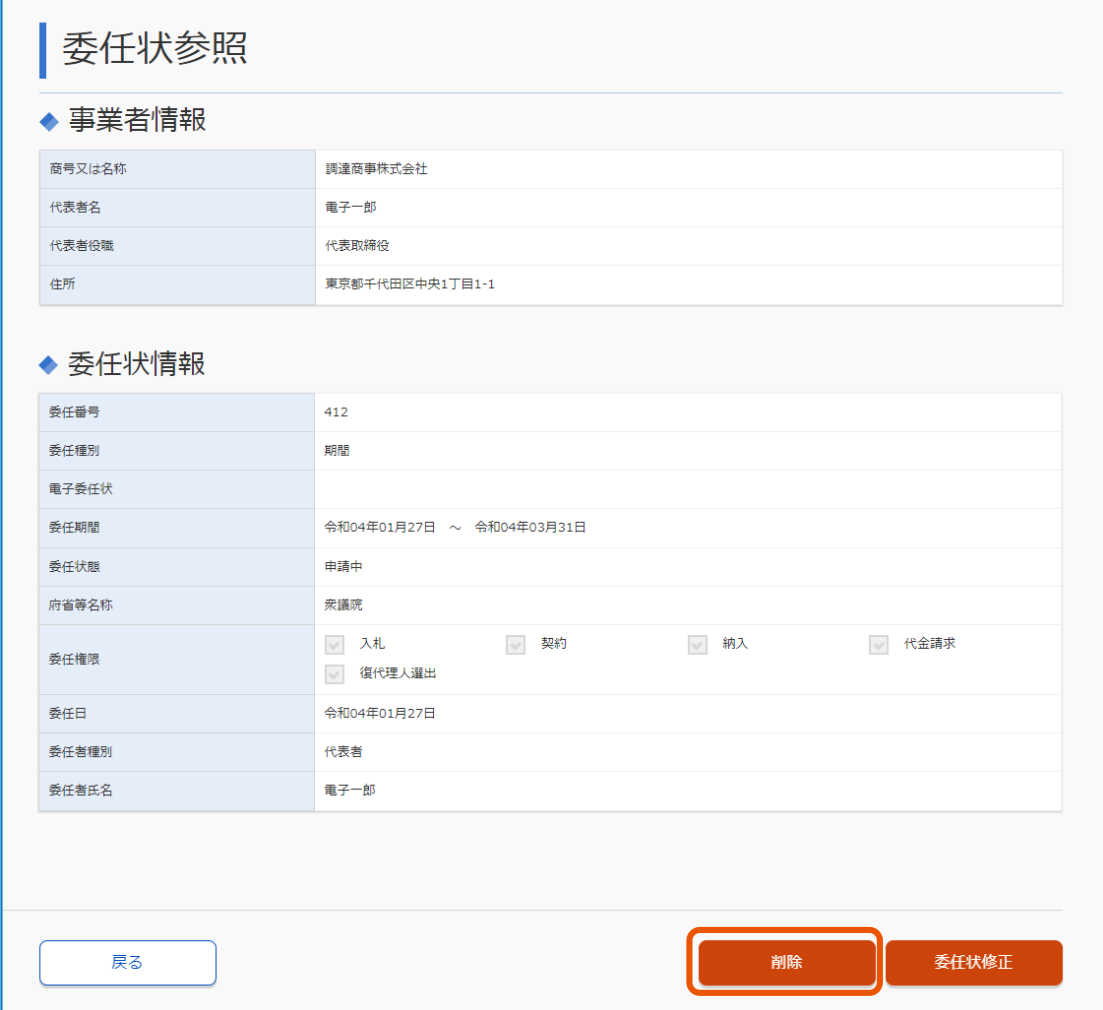

確認のメッセージが表示されます。

#### **4 [OK]をクリックします。**

委任状が削除されます。

# <span id="page-24-0"></span>**2.4 委任状を承認する**

代理人が作成した委任状を、代表者が承認します。複数の代理人を登録する場合、代表者はそれぞれの代理人が 作成する委任状ごとに承認します。復代理人が作成した委任状の場合は、代理人が承認します。 委任状を承認するには、電子証明書またはマイナンバーカードが必要です。あらかじめ、準備してください。

#### **1 委任状を検索します。**

検索方法については、「[2.3](#page-16-0) [委任状を検索する」](#page-16-0)を参照してください。

# **2 承認する委任状の[詳細]をクリックします。**

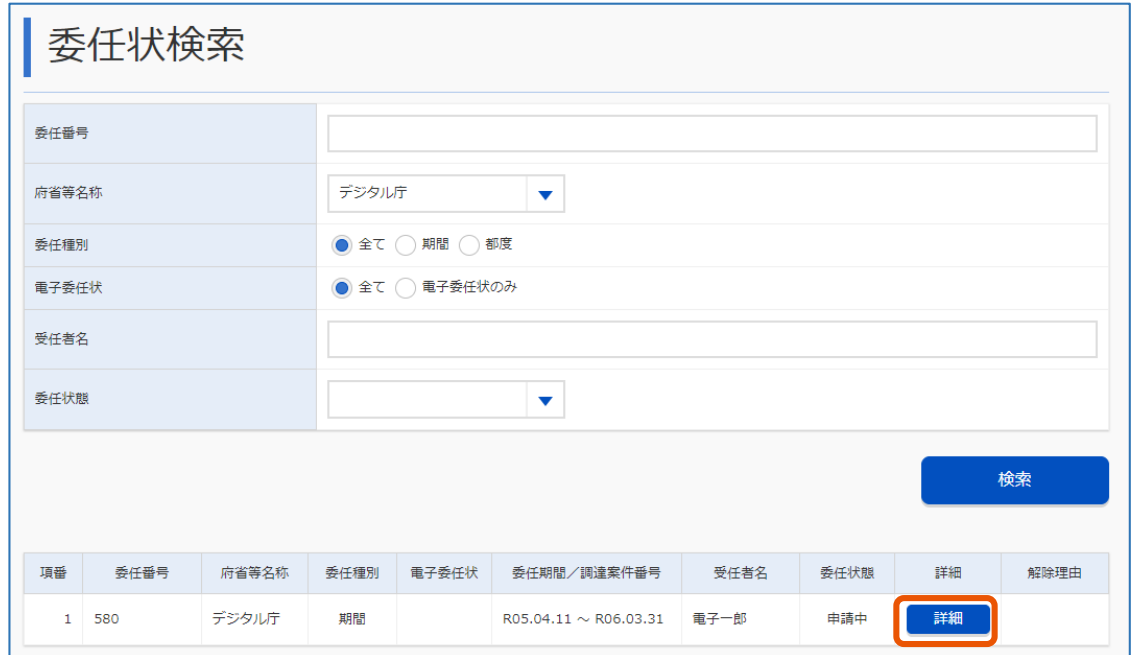

「委任状参照」画面が表示されます。

# **3 内容を確認します。**

記載に不備がある場合は、委任状を差し戻します。差し戻しについては、「[2.4.1](#page-30-0) [委任状を差戻す」](#page-30-0)を参 照してください。

# **4 「署名状態」の[未]をクリックします。**

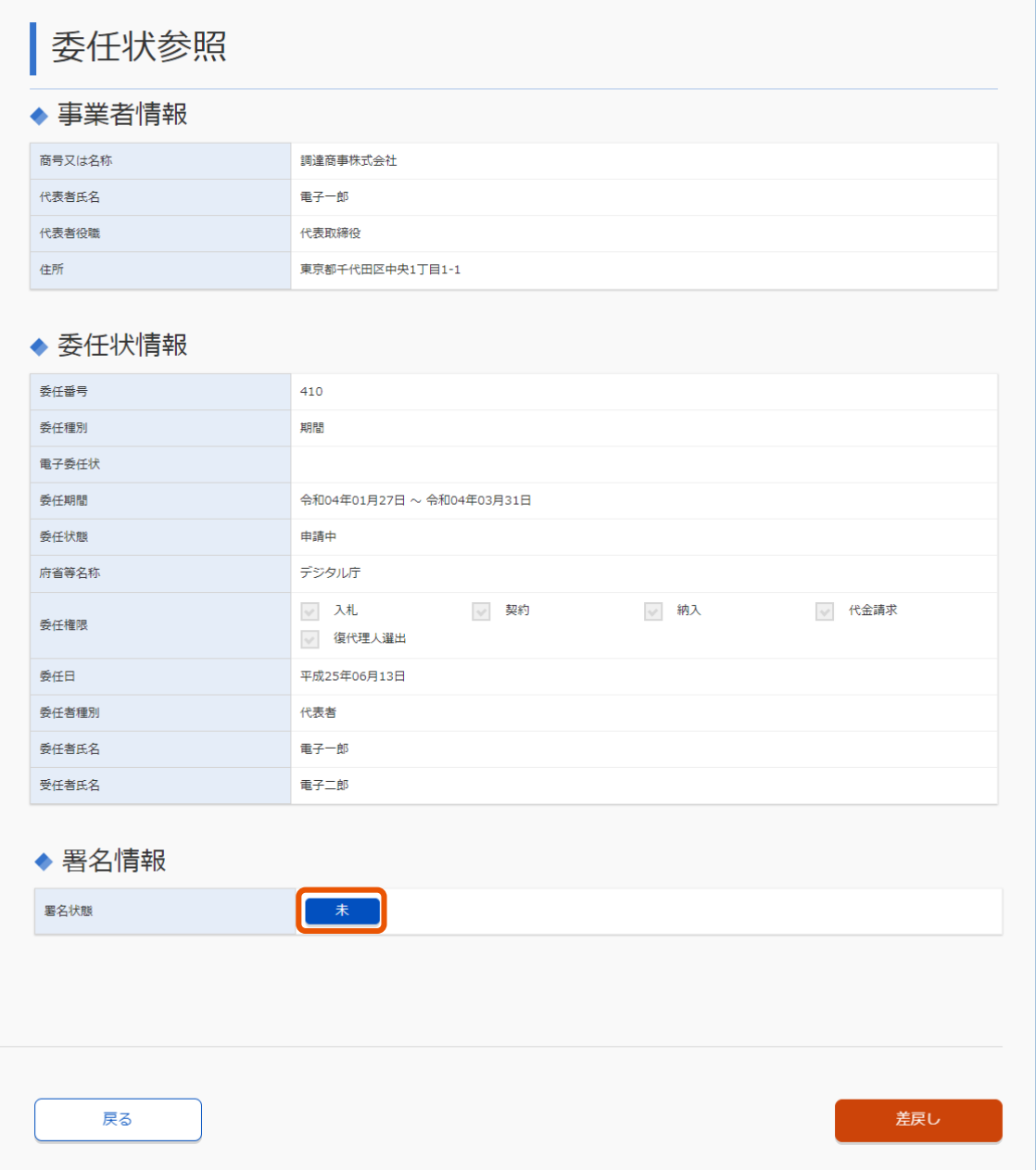

「署名付与」画面が表示されます。

**5 電子証明書種別を選択(①)し、[確認]をクリック(②)します。**

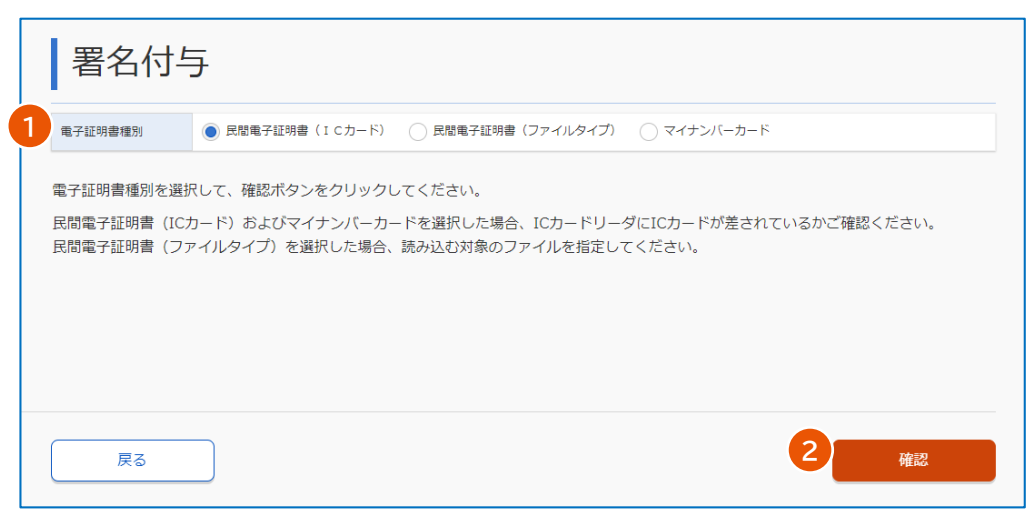

「PIN 入力」ダイアログが表示されます。

ファイルタイプ証明書を選択する場合は、所定のフォルダーに証明書が配置されていることを確認してくださ い。IC カードタイプ証明書またはマイナンバーカードを選択する場合は、IC カードをカードリーダに差し込ん でください。

#### **6 PIN を入力します。**

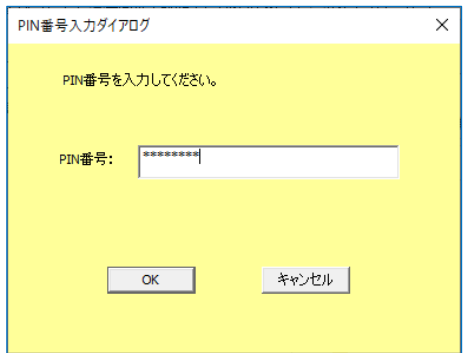

### **7 [OK]をクリックします。**

「署名付与」画面に証明書情報が表示されます。

**8 証明書情報を確認し、[署名]をクリックします。**

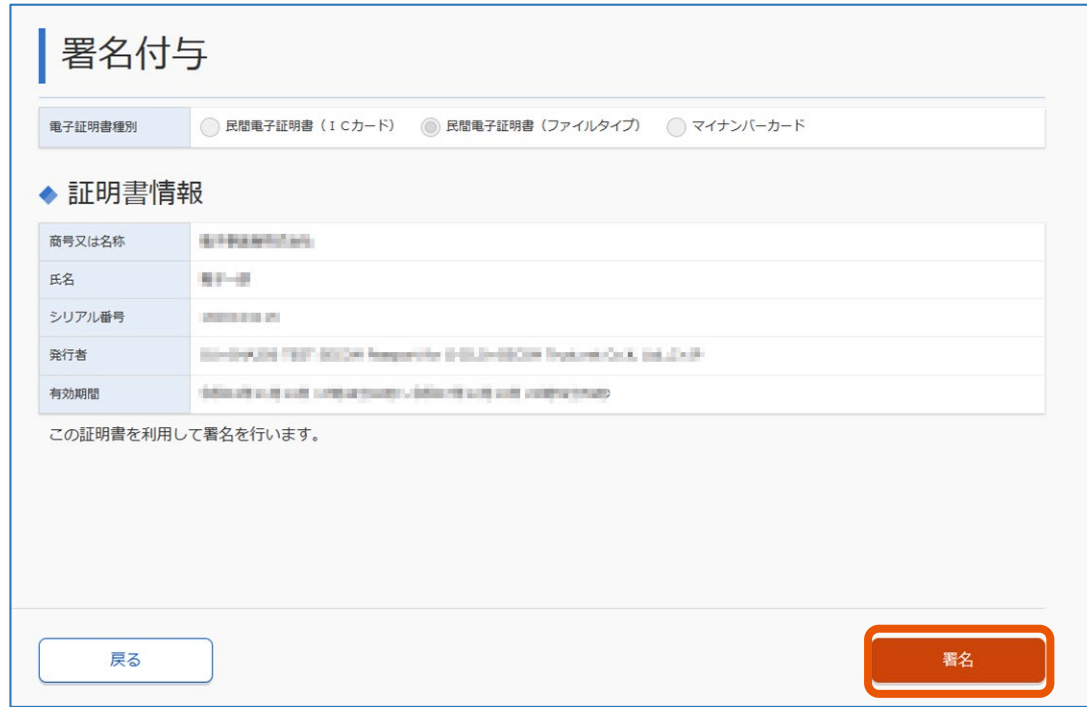

「署名付与完了」画面が表示されます。

## **9 [委任状詳細]をクリックします。**

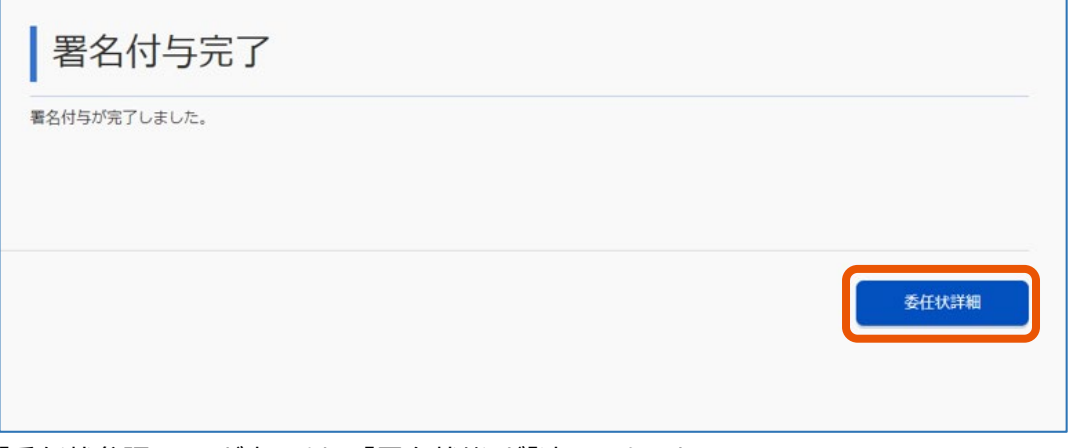

「委任状参照」画面が表示され、「署名状態」が「済」になります。

# **10 [承認]をクリックします。**

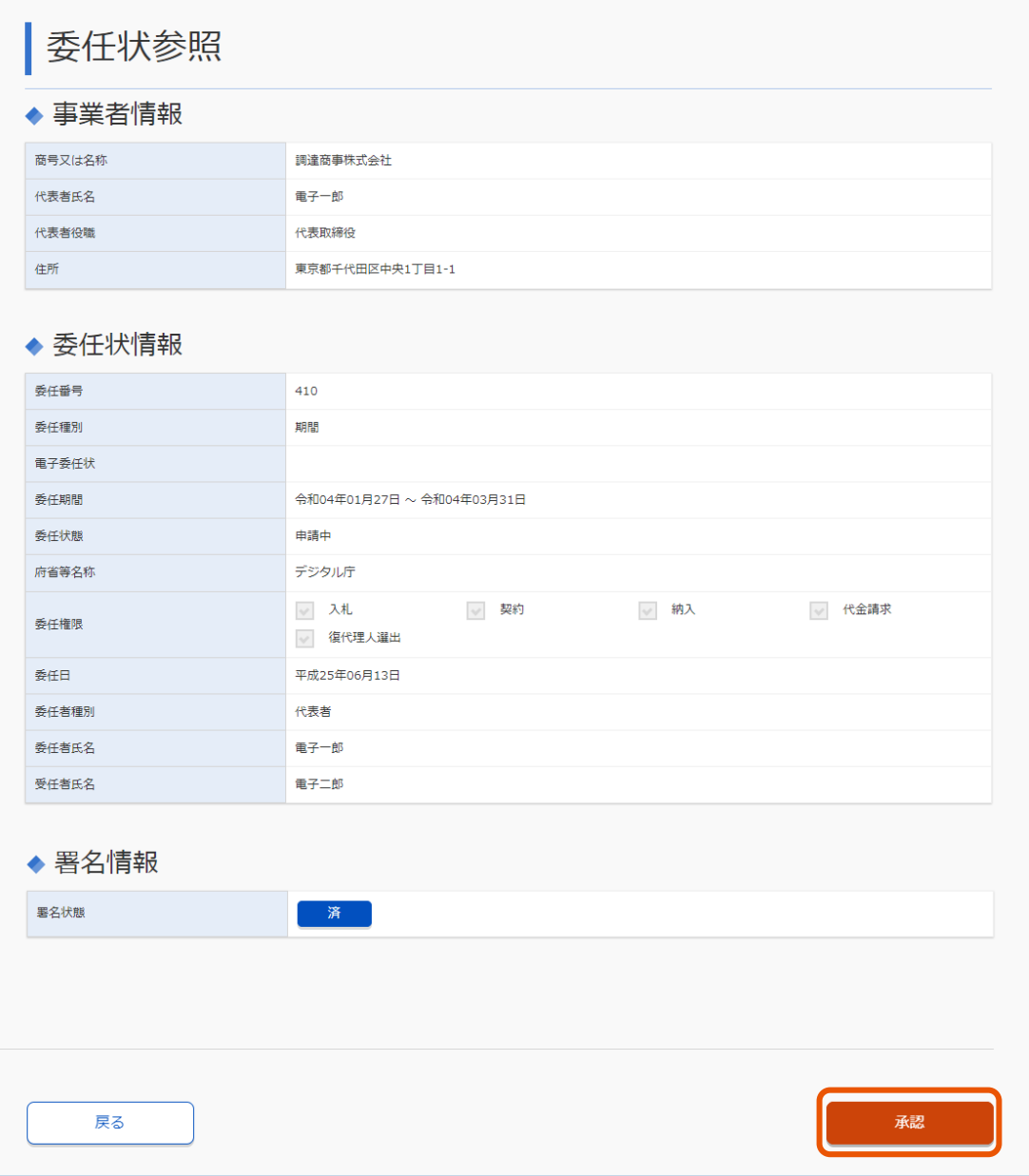

確認のメッセージが表示されます。

# **11 [OK]をクリックします。**

委任状が承認されます。

- メモ ▶ [承認]は署名完了後に表示されます。
	- 承認完了後、委任状を作成した代理人に、委任状の承認が完了した旨が通知されます。通知メールの内容 は、「[3.1](#page-36-1) [システムから送信されるメール」](#page-36-1)を参照してください。

# <span id="page-30-0"></span>**2.4.1 委任状を差戻す**

委任状の内容に不備がある場合は、委任状を差戻します。

#### **1 委任状を検索します。**

検索方法については、「[2.3](#page-16-0) [委任状を検索する」](#page-16-0)を参照してください。

## **2 承認する委任状の[詳細]をクリックします。**

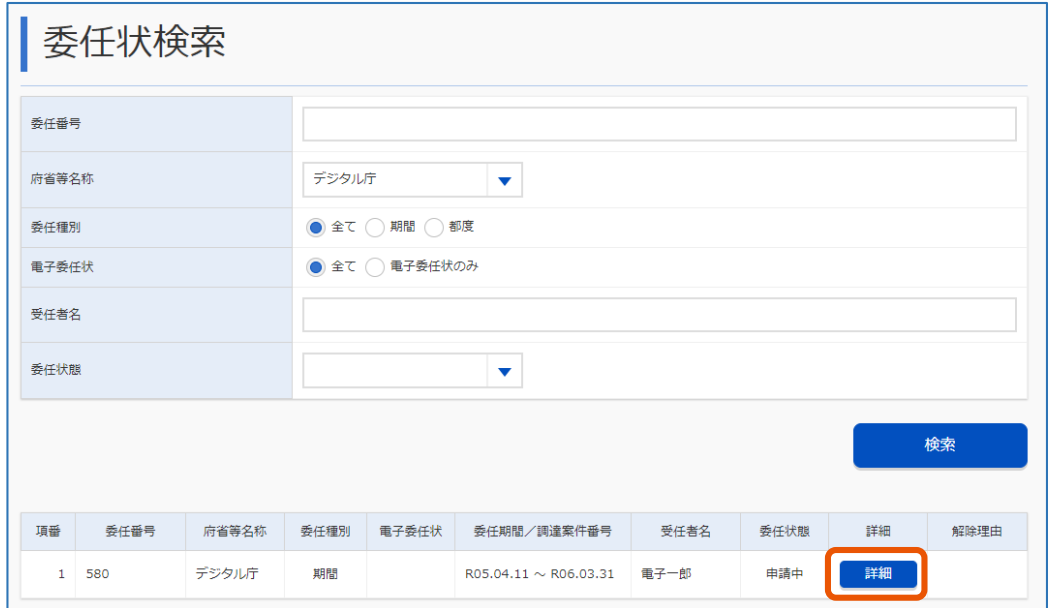

「委任状参照」画面が表示されます。

## **3 「委任状参照」画面で、「委任差戻し理由」と「委任差戻し日」を入力します。**

日付は、月日が 1 桁の場合は「01」のように 2 桁で入力します。入力欄の右側にあるカレンダーアイコン から入力することもできます。

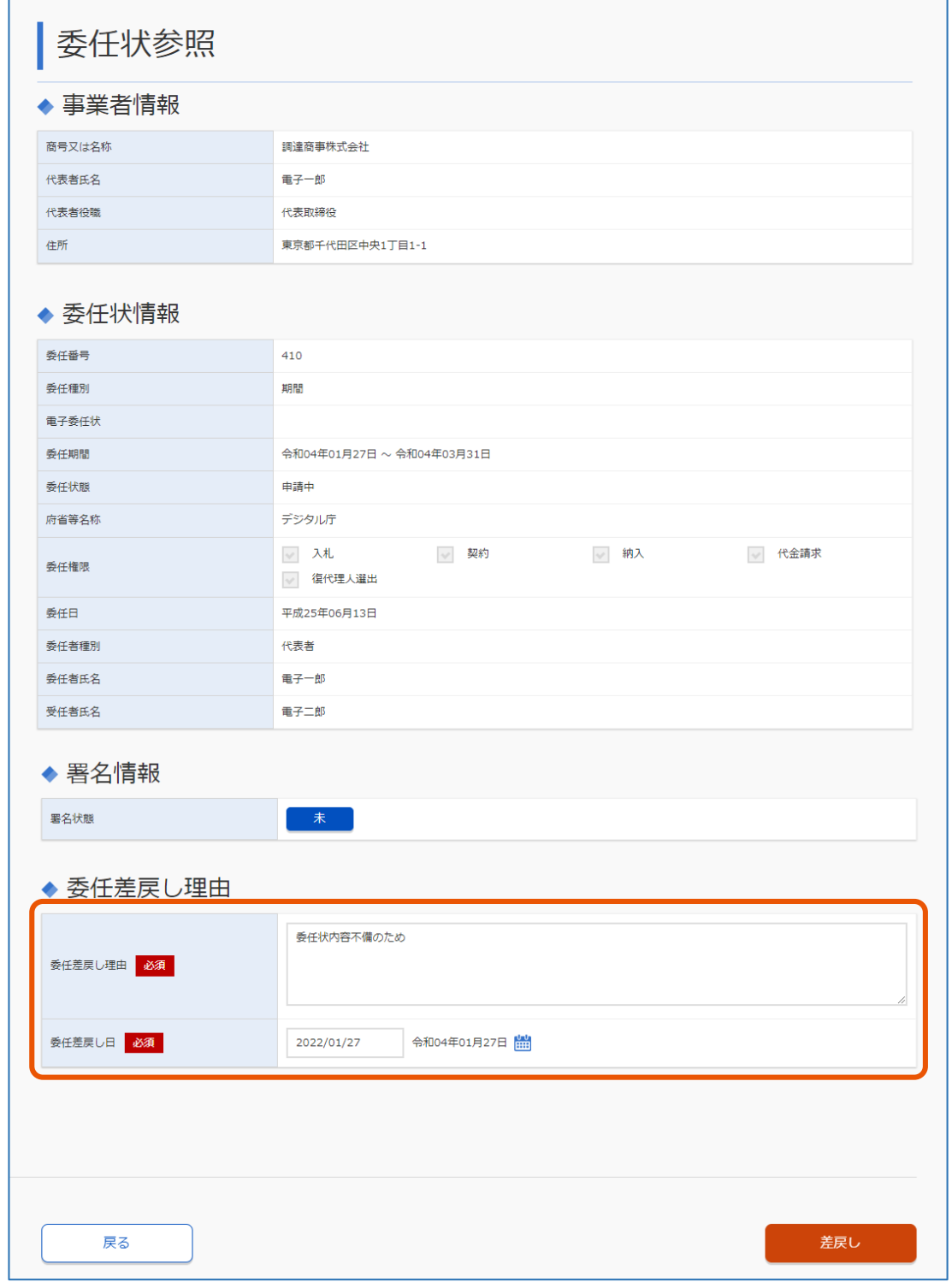

## **4 [差戻し]をクリックします。**

確認のメッセージが表示されます。

# **5 [OK]をクリックします。**

委任状が差戻されます。

#### **2. 入札や契約の権限を委任する 2.4 委任状を承認する**

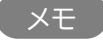

• 差戻し完了後、委任状を作成した代理人に、委任状が差戻された旨が通知されます。通知メールの内容は、 「[3.1](#page-36-1) [システムから送信されるメール」](#page-36-1)を参照してください。

## <span id="page-32-0"></span>**2.4.2 委任を解除する**

代理人または復代理人への委任を取りやめる場合、委任を解除します。

- 解除対象の代理人に有効な復代理人が存在する場合、委任を解除できません。委任を解除する場合は、先に 重要 すべての復代理人の委任を解除してください。
	- ここで解除できるのは、政府電子調達(GEPS)上で作成した委任状です。電子委任状による委任を解除するこ とはできません。電子委任状による委任を解除する場合は、発行元の認証局へお問い合わせください。

#### **1 委任状を検索します。**

検索方法については、「[2.3](#page-16-0) [委任状を検索する」](#page-16-0)を参照してください。

#### **2 解除する委任状の[解除理由]をクリックします。**

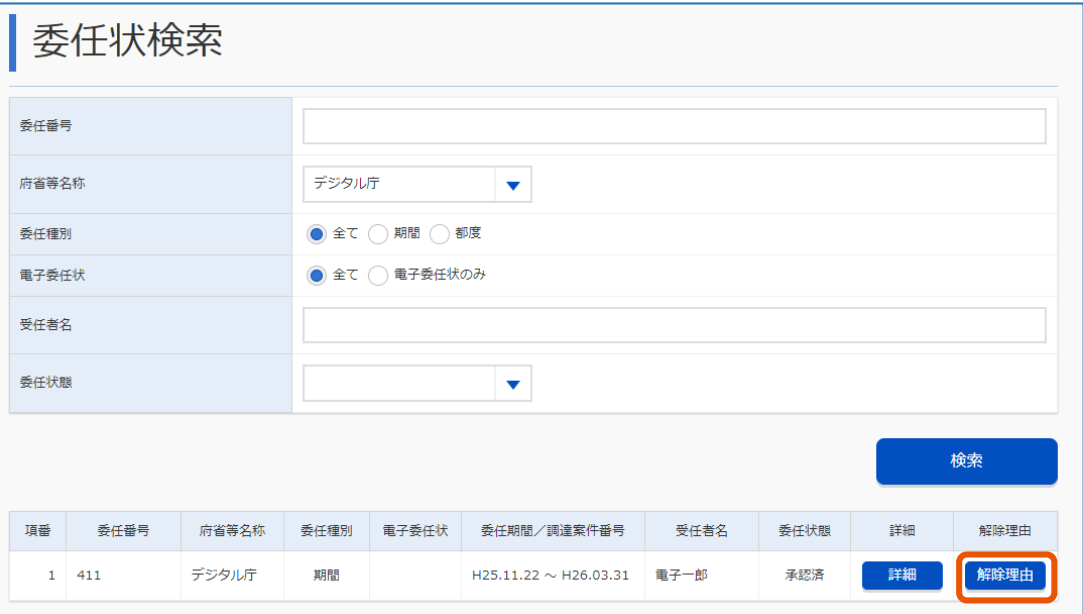

「委任解除」画面が表示されます。

#### **3 「委任解除理由」と「委任解除日」を入力します。**

日付は、月日が 1 桁の場合は「01」のように 2 桁で入力します。入力欄の右側にあるカレンダーアイコン から入力することもできます。

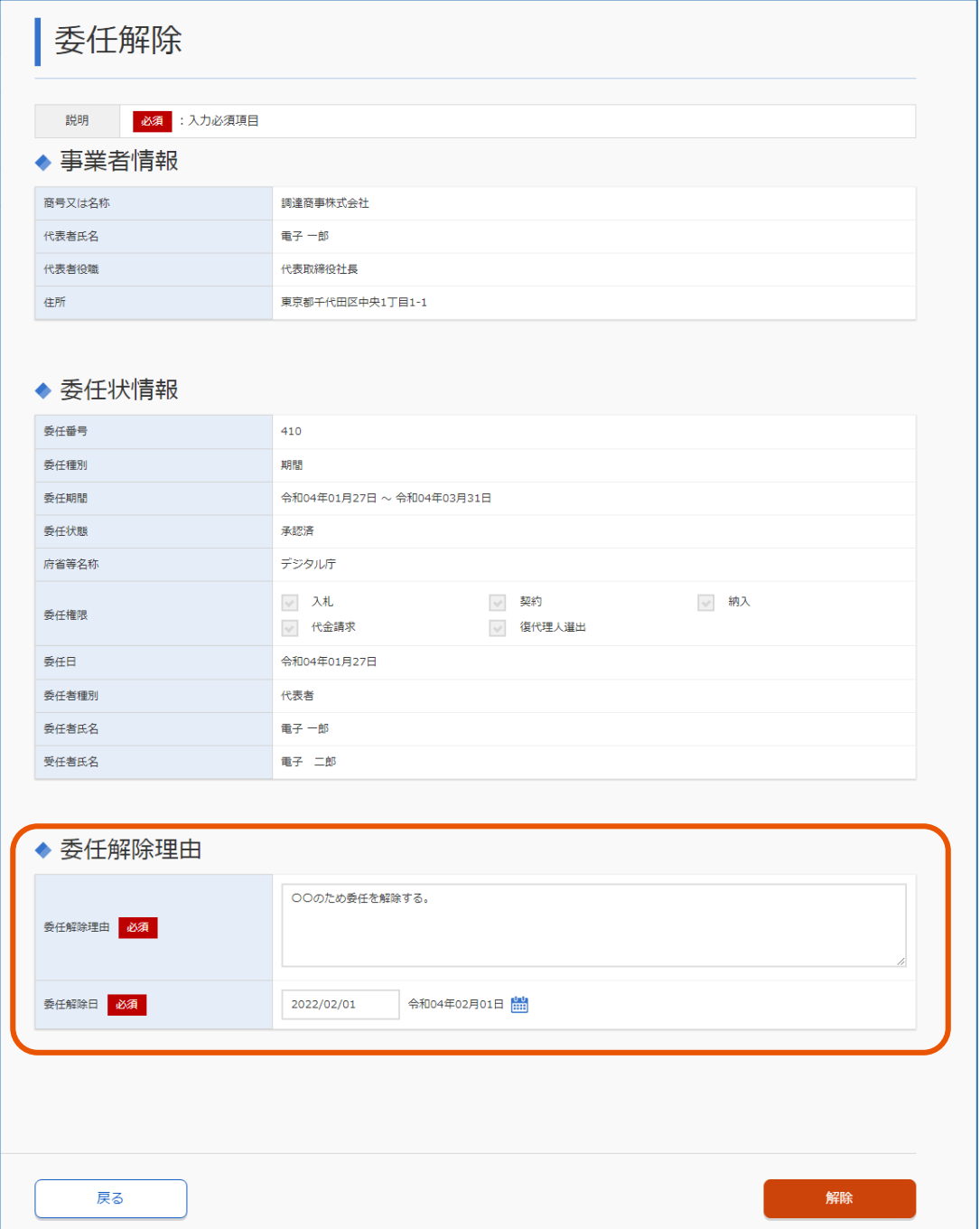

## **4 [解除]をクリックします。**

確認のメッセージが表示されます。

## **5 [OK]をクリックします。**

#### 委任が解除されます。

- メモ
- 解除完了後、代表者と代理人に委任を解除した旨が通知されます。通知メールの内容は、「[3.1](#page-36-1) [システムから](#page-36-1) メ信されるメール」を参照してください。

## <span id="page-34-0"></span>**2.5 委任解除の理由を確認する**

委任を解除された代理人または復代理人は、委任解除の理由を確認できます。

# **1 委任状を検索します。**

検索方法については、「[2.3](#page-16-0) [委任状を検索する」](#page-16-0)を参照してください。

## **2 委任解除理由を確認したい委任状の[解除理由]をクリックします。**

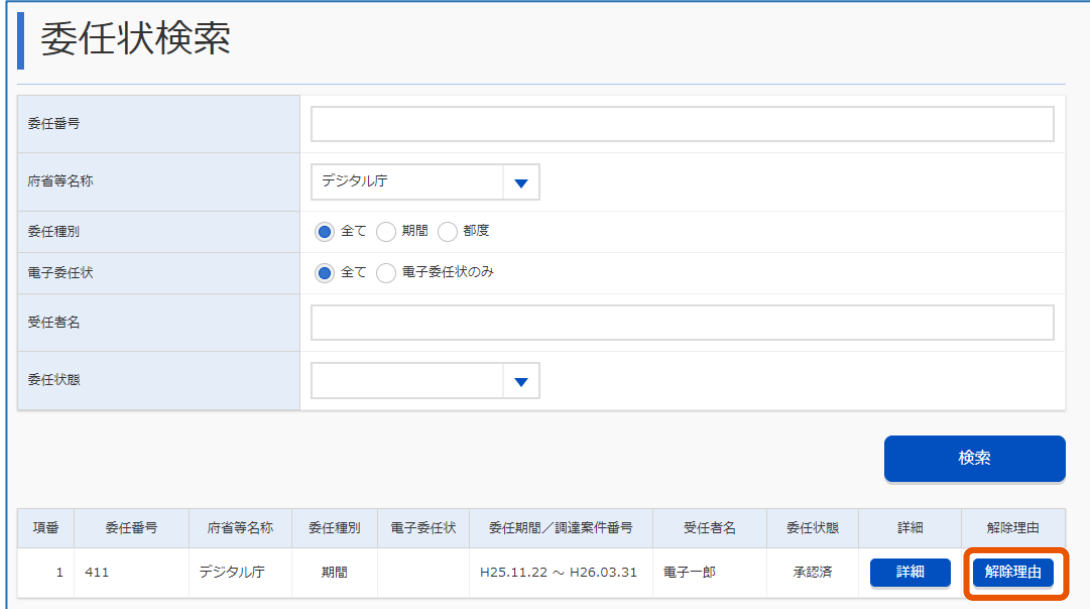

「委任解除理由」画面が表示されます。

## **委任解除理由の詳細を確認します。**

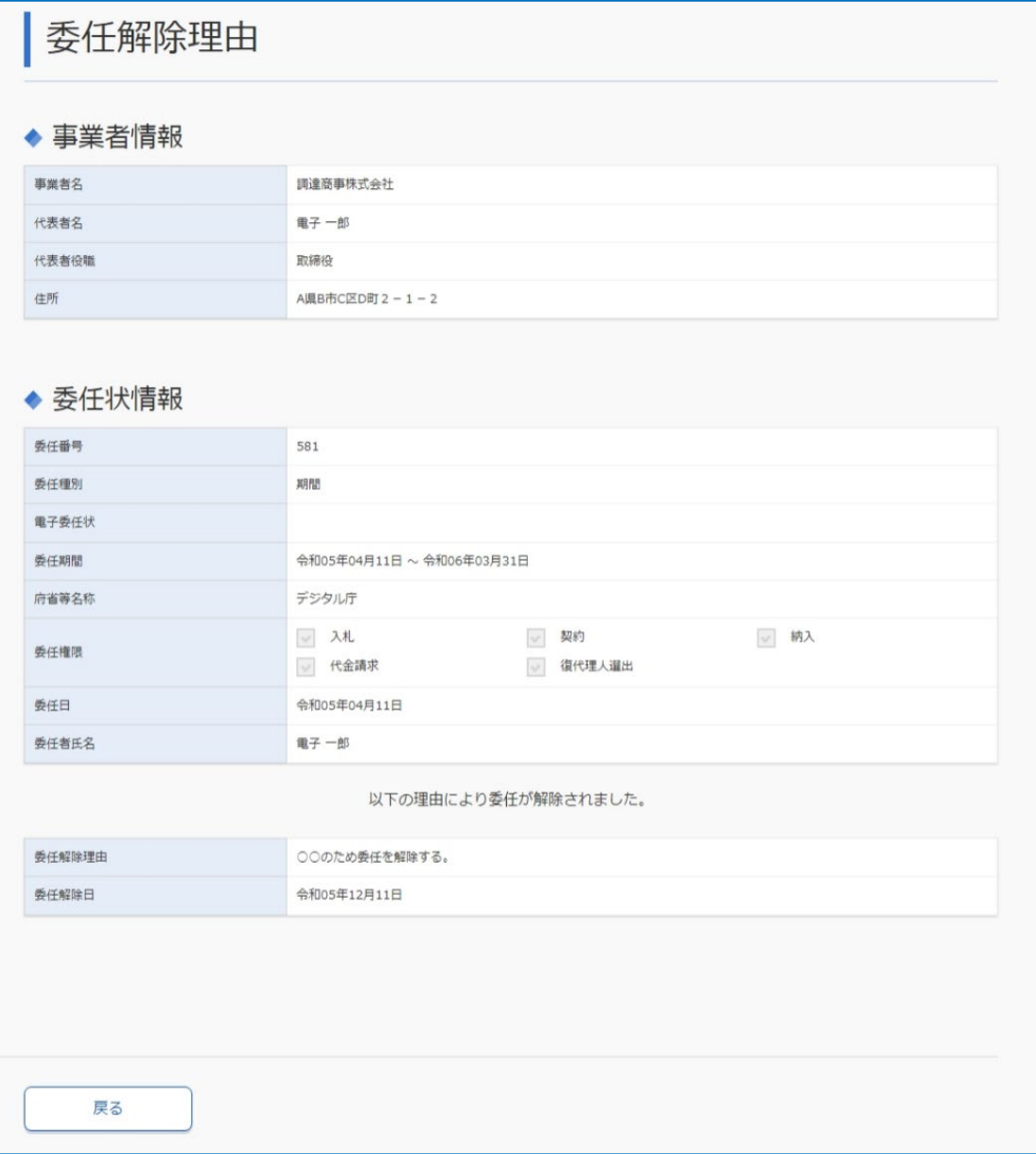

# <span id="page-36-0"></span>**3. 付録**

# <span id="page-36-1"></span>**3.1 システムから送信されるメール**

# <span id="page-36-2"></span>**3.1.1 代表者向けメール**

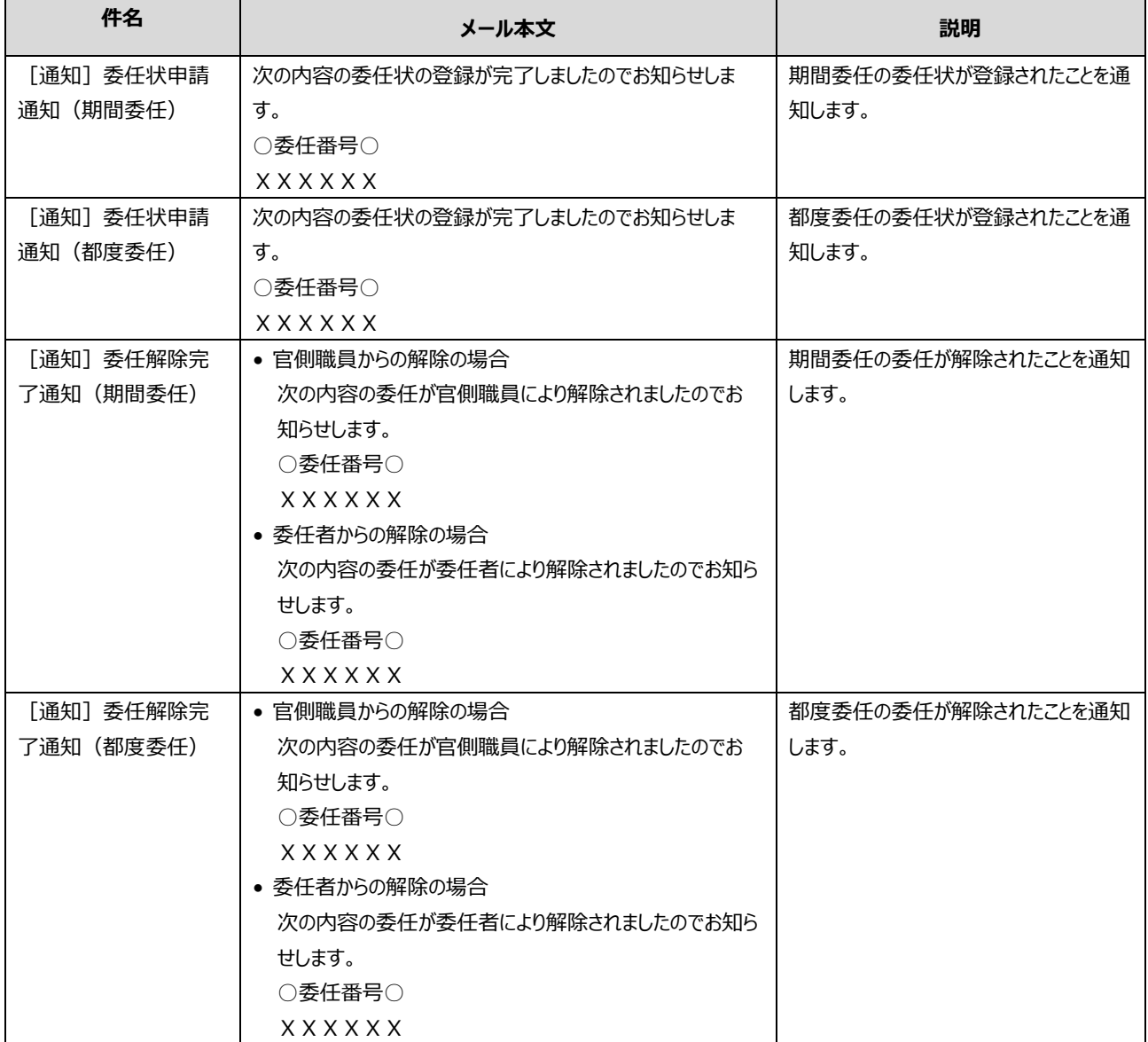

# <span id="page-37-0"></span>**3.1.2 受任者向けメール**

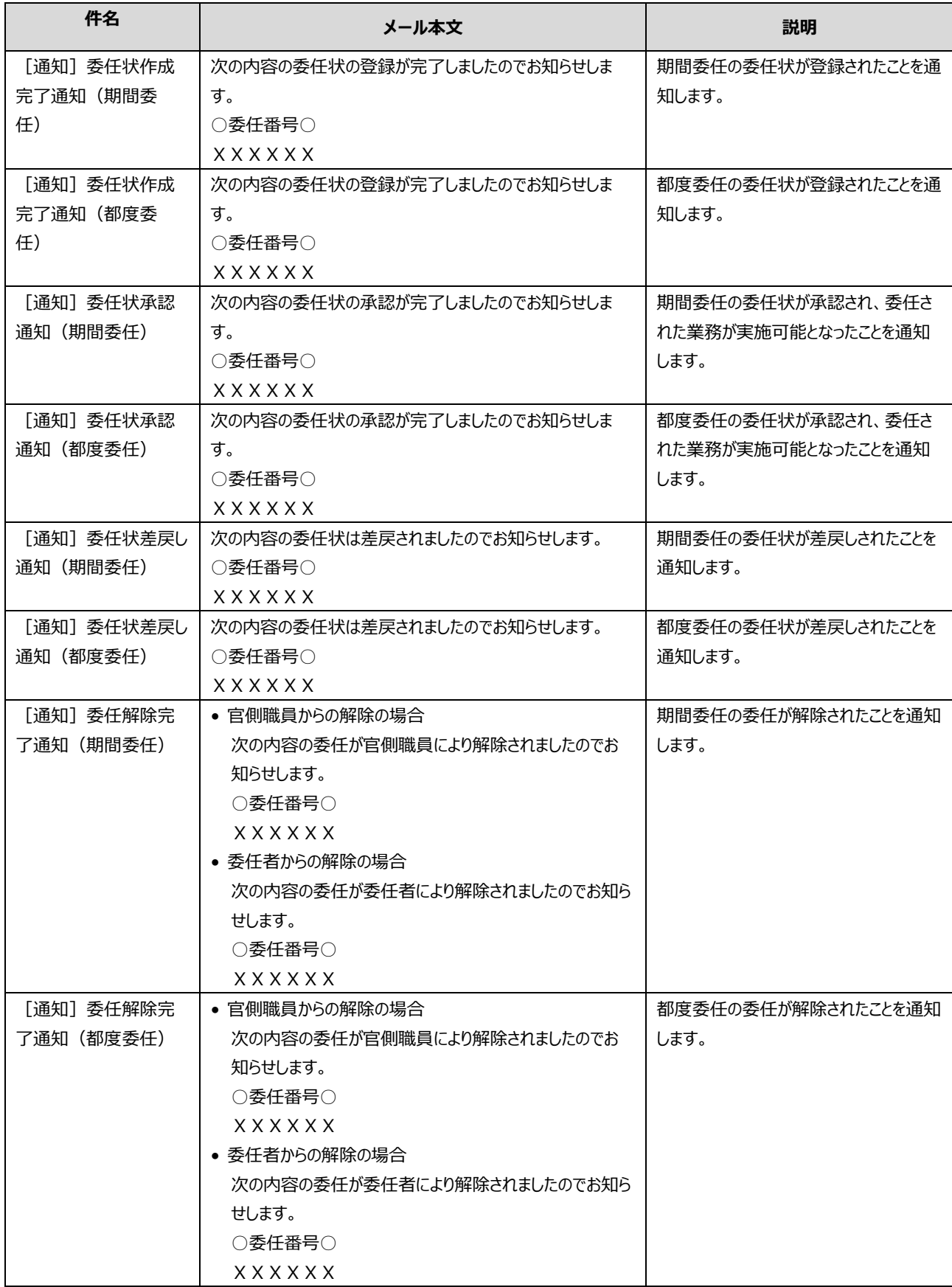

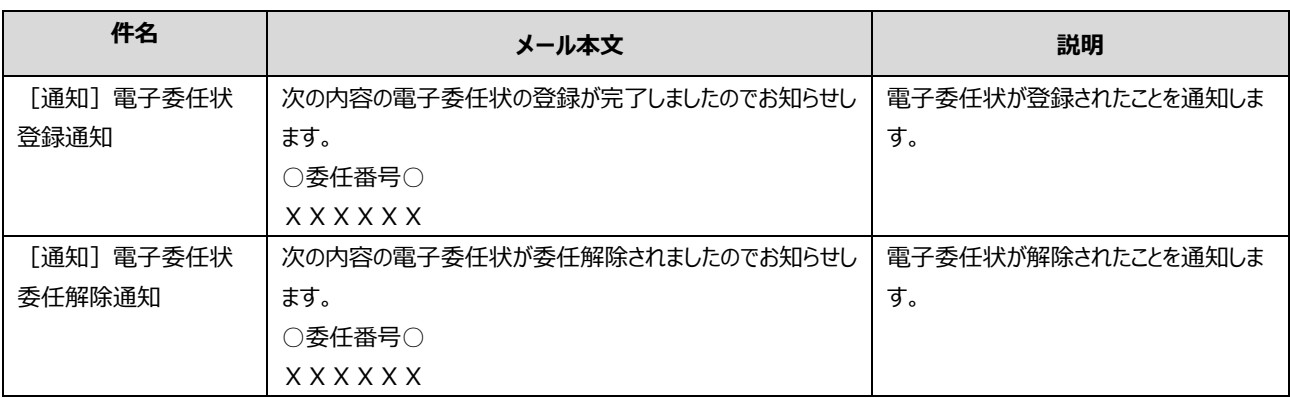

# <span id="page-38-0"></span>**3.2 システムが作成する帳票**

# <span id="page-38-1"></span>**3.2.1 委任状**

代表者から代理人に権限を委任する文書です。

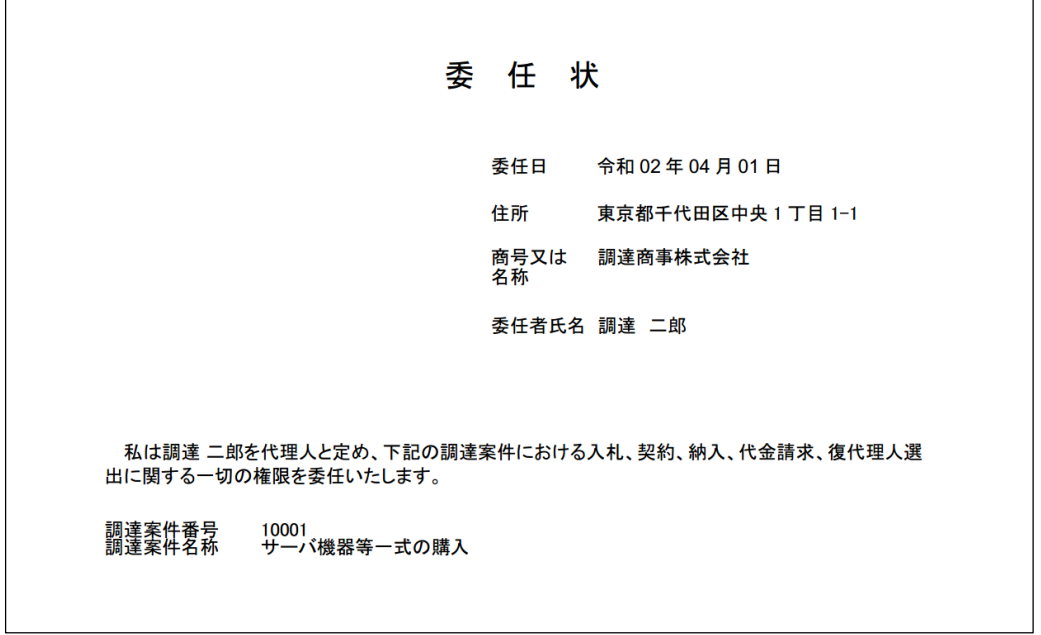

# <span id="page-39-0"></span>**改訂履歴**

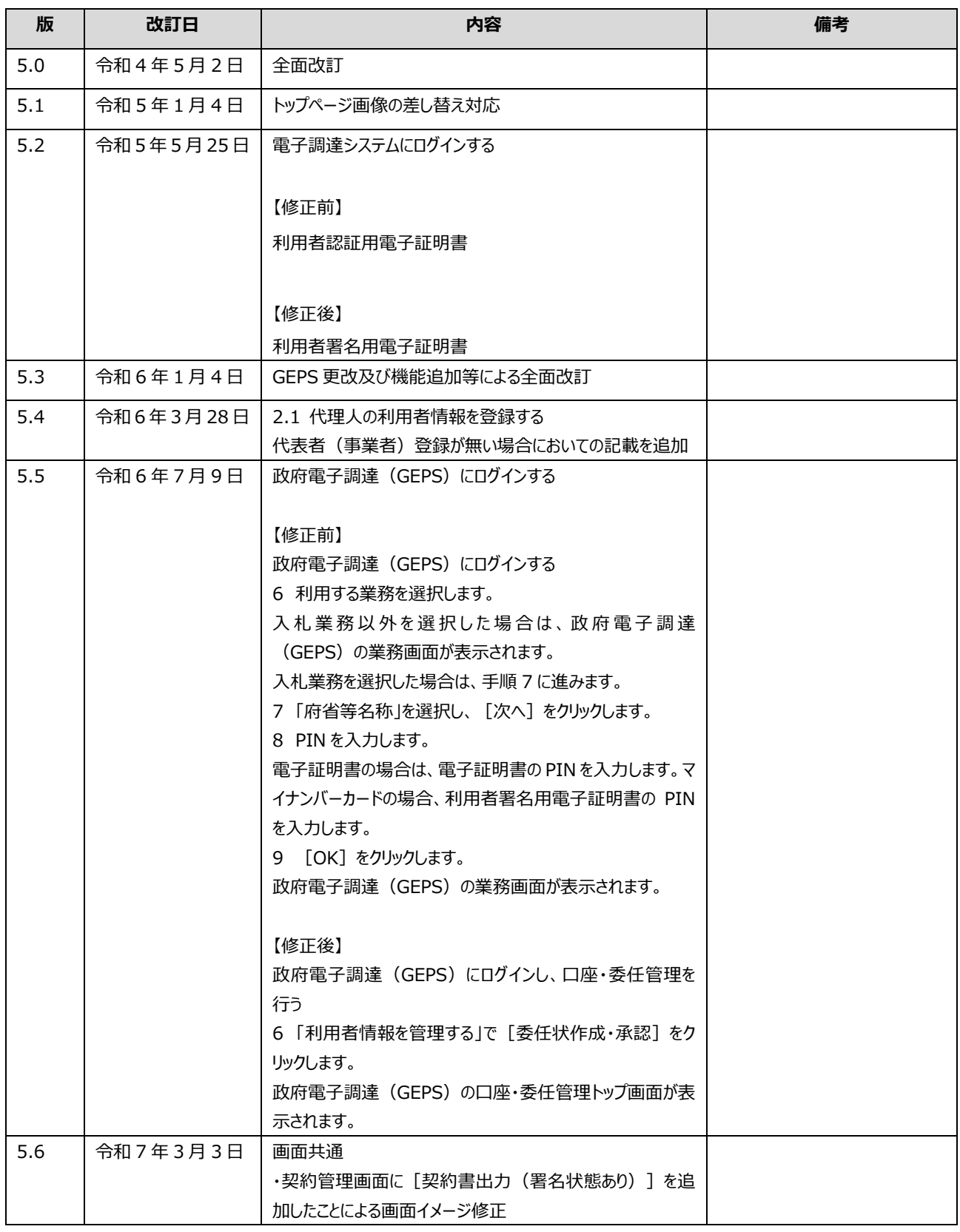